г. Калининград 2021

# **Функциональные характеристики, установка и эксплуатация «SBilling»**

ООО "УЦ Саби"

## Содержание

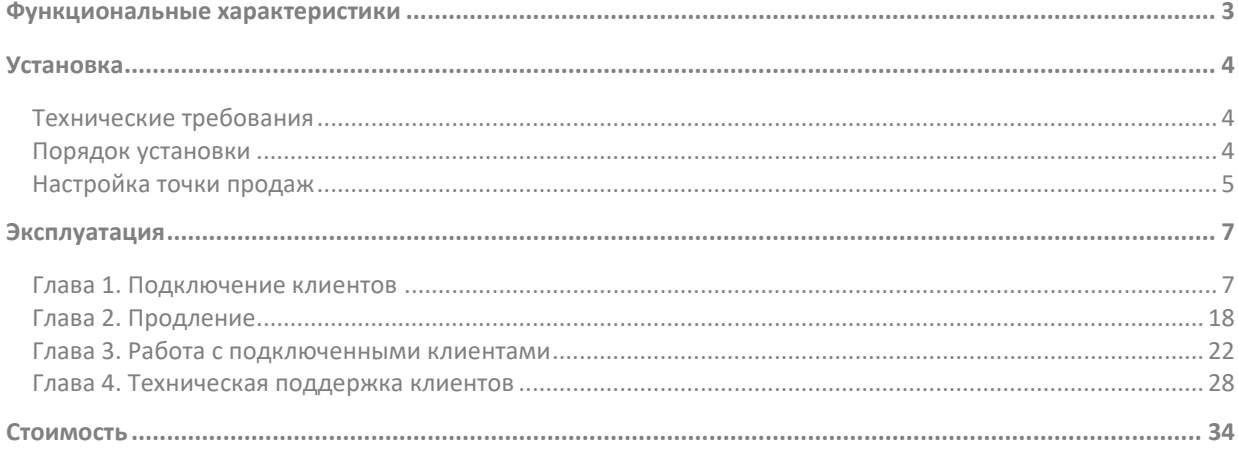

## <span id="page-2-0"></span>Функциональные характеристики

SBilling – это система управления тарифами и услугами, которые вы предоставляете клиентам. Используйте ее для решения нескольких задач.

Подключение клиентов

В биллинг выгружается информация обо всех организациях, зарегистрированных на территории РФ. Для каждого клиента создается карточка с информацией о нем.

Построить список потенциальных клиентов можно по нескольким параметрам. Например, организации, не подключенные к вашей системе, но которым уже отправлены электронные документы. У вас есть отличный повод позвонить этому клиенту, помочь получить документы, а заодно и продать ему платный тариф. Именно в биллинге вы выбираете лицензии, которые приобретает клиент. На основе этого списка выставляется счет.

Работа с подключенными клиентами

Мы не забываем о клиенте сразу после отгрузки лицензии. В биллинге вы можете контролировать его активность, пользуется ли он приобретенным продуктом, есть ли трудности со сдачей отчетности или получением документов, не превысил ли он оплаченной лицензии, не нужно ли перевести его с акции на платный тариф. Это позволит вовремя выявить проблемы, а значит вы сохраните клиента и успешно продлите лицензию.

Продление клиентов

Биллинг отслеживает сроки действия лицензий и сертификатов ЭП, подсказывает менеджерам, когда нужно звонить клиентам для продления. Чтобы не упустить момент, просто не забывайте проверять разделы, предназначенные для этого, например «Аккаунты/Требуют продления».

Техническая поддержка клиентов

Все проблемы, о которых заявляет клиент, фиксируются с помощью обращений в биллинге. Вы в любой момент можете посмотреть, какие вопросы возникали у клиента. Также сервис обращений можно использовать для решения технических или организационных вопросов.

Система настраивается под конкретного клиента. Чтобы продемонстрировать возможности, оставлены ссылки на ресурсы компании, для которой она разрабатывалась. При подключении другому клиенту они перенастраиваются.

## <span id="page-3-0"></span>Установка

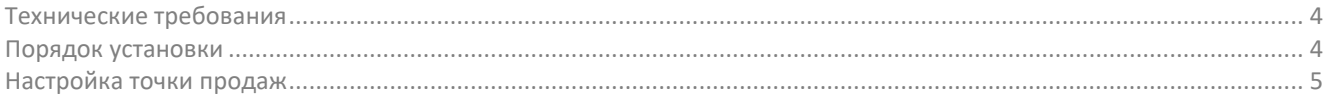

### <span id="page-3-3"></span><span id="page-3-1"></span>**Технические требования**

- Компьютер:
- Процессор тактовая частота не менее 1.3 ГГц;
- Оперативная память не менее 2 ГБ;
- Место на жестком диске не менее 2 ГБ;
- Ширина интернет-канала не менее 2 Мбит/с;
- Разрешение экрана не ниже 1024х768 пикселей.

Интернет-браузер (любой из перечисленных, последней версии):

- [Google Chrome](https://www.google.com/chrome/) рекомендуем, как наиболее быстрый и стабильный браузер;
- [Yandex Browser;](http://browser.yandex.ru/)
- [Mozilla Firefox;](http://www.mozilla.org/ru/firefox/new/)
- <sup>o</sup> Safari:
- [Спутник](https://browser.sputnik.ru/);
- <sup>o</sup> [Opera;](http://ru.opera.com/)
- [Microsoft Edge;](http://www.microsoft.com/ru-ru/windows/microsoft-edge)
- $\checkmark$  Операционная система Microsoft (любая из перечисленных):
- Windows 10.
- $\degree$  Windows 8 и 8.1.
- Windows 7 с пакетом обновления SP1.
- Windows Server 2008 R2 SP1 и выше.
- Прочие операционные системы:

Для ОС указаны рекомендованные версии. Если на вашем устройстве более поздняя, предлагаем обновить операционную систему.

- iPad (iOS 13), рекомендуемый браузер Safari.
- macOS 10.15, рекомендуемый браузер Chrome. Для удаленного подключения к Windows рекомендуется использовать Microsoft Remote Desktop версии 10 и выше.
- Android 9, рекомендуемый браузер Chrome.
- Linux начиная с версии CentOS 7.5, RedOS 7.2 МУРОМ, Альт Рабочая станция 9, Astra Linux Common Edition 2.12.14, Ubuntu 20.04 или Mint 19.3, рекомендуемый браузер Chrome.
- Разрешен доступ к ресурсам:
	- $^{\circ}$  online.saby.ru (https-протокол, открытый порт: 80, 443)
	- $\degree$  stomp.saby.ru (https-протокол, открытый порт: 80, 443)
	- cdn.saby.ru (https-протокол, открытый порт: 443)
	- $\degree$  call.saby.ru (https-протокол, открытый порт: 80, 443)
	- $\degree$  saby.ru (https-протокол, открытый порт: 80, 443)
	- localhost (порты: 843, 7171-7271, 8181, 8201-8301, 8484, 9208-9308)
- sectigo.com, usertrust.com (https-протокол, порт: 80, 443)

### <span id="page-3-4"></span><span id="page-3-2"></span>**Порядок установки**

SBilling не требует установки. Для работы в системе предоставляется доступ к личному кабинету компании.

- 1. Откройте страницу сервиса, например https://fix-reg.saby.dev/.
- 2. Введите логин и пароль.
- 3. Нажмите «Войти».

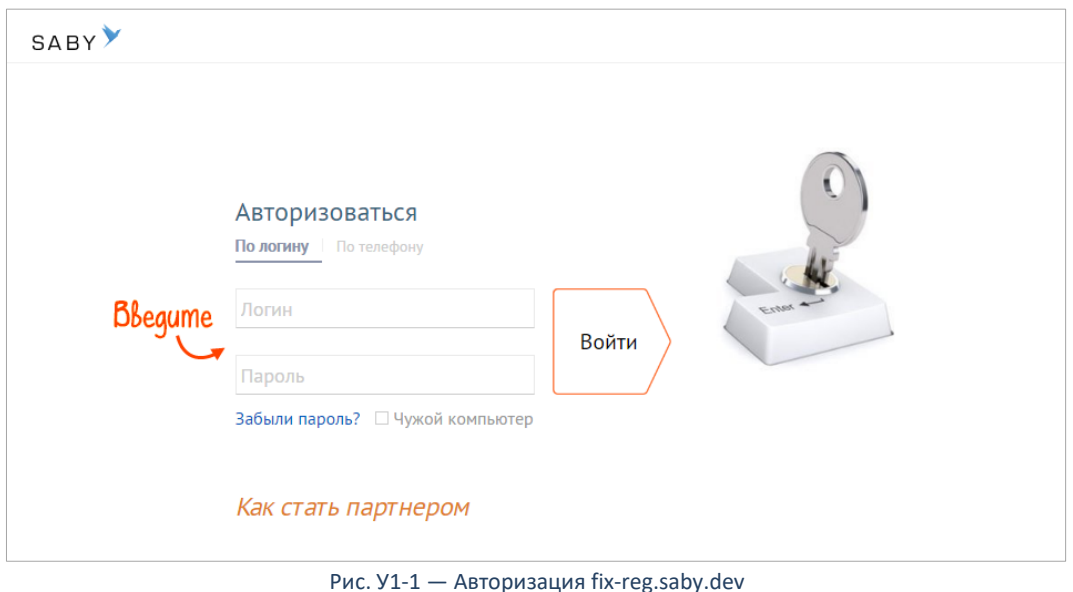

Если у вас нет логина и пароля, нажмите «Как стать партнером» и оформите заявку на сотрудничество.

## <span id="page-4-1"></span><span id="page-4-0"></span>**Настройка точки продаж**

Изменения в карточку точки продаж вносит оператор SBilling, но добавить сотрудника вы можете самостоятельно.

- 1. Создайте карточку сотрудника в вашей учетной системе, настройте ему доступ и права.
- 2. В биллинге откройте раздел «Мы и партнеры», нажмите > около вашей точки продаж.
- 3. Перейдите в раздел «Сотрудники».
- 4. Нажмите «Сотрудник +» и по ФИО выберите пользователя из вашей учетной системы.

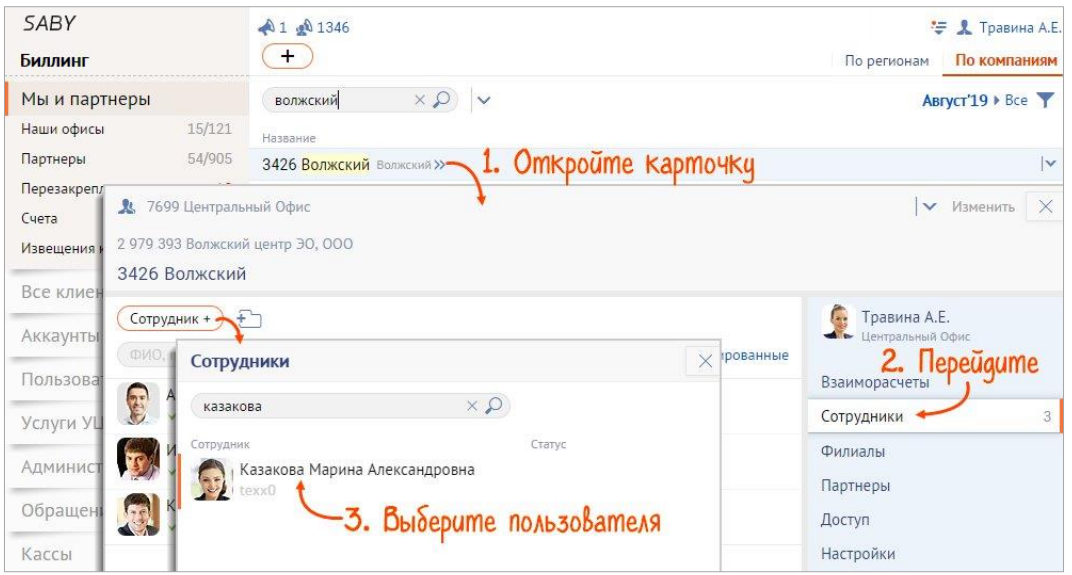

Рис. У1-2 — Добавление сотрудника

5. В карточке сотрудника перейдите в раздел «Настройки доступа». Нажмите ссылку «Изменить» и настройте права. Вы можете предоставить сотруднику не больше полномочий, чем есть у вас.

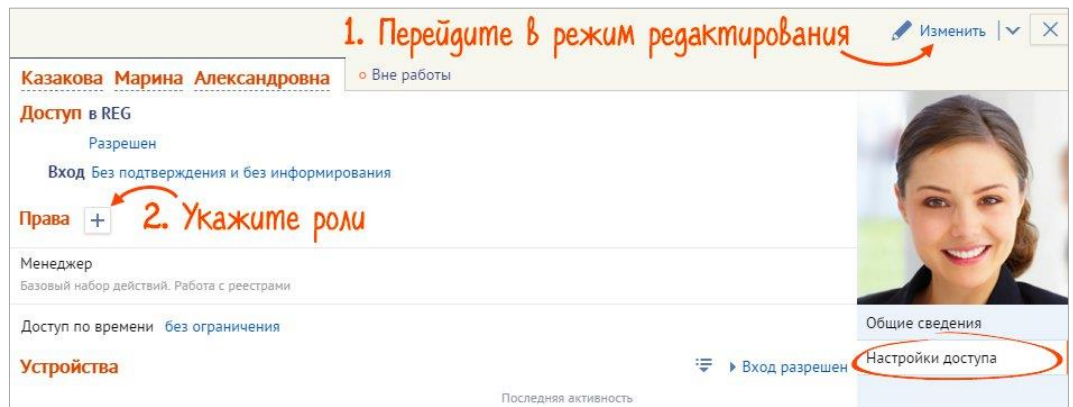

Рис. У1-3 — Настройка прав сотрудника

Теперь сотрудник может входить в биллинг с тем же логином/паролем, что и в учетную систему.

При увольнении сотрудника руководитель должен заблокировать его доступ к системе: в карточке сотрудника нажмите «Изменить», перейдите в раздел «Настройки доступа» и выберите «Запрещен» — сотрудник блокируется.

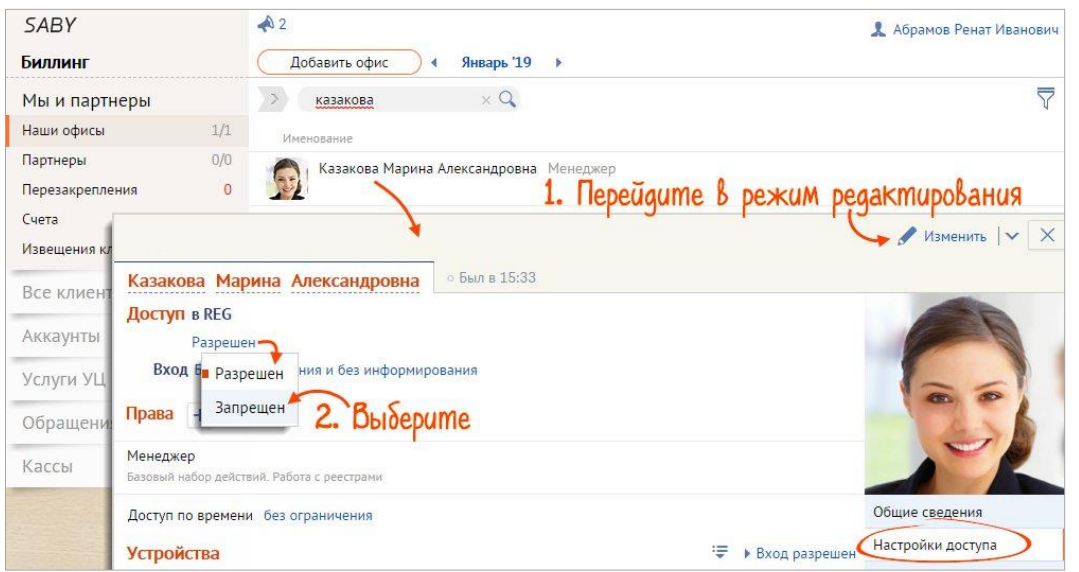

Рис. У1-4 — Блокировка доступа

По умолчанию заблокированные пользователи не отображаются в общем списке сотрудников. Чтобы их увидеть, установите в фильтре параметр «Незаблокированные и заблокированные» или «Заблокированные» — они будут выделены серым цветом.

## <span id="page-6-0"></span>Эксплуатация

### <span id="page-6-1"></span>**Глава 1. Подключение клиентов**

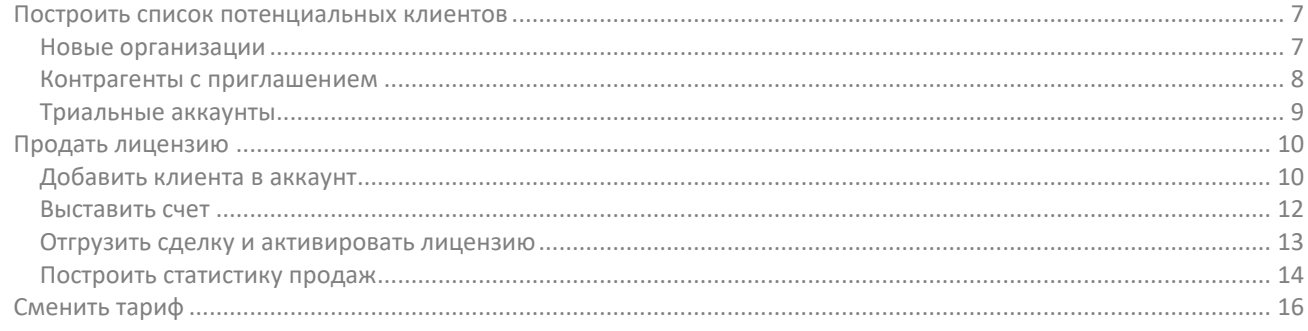

#### <span id="page-6-2"></span>**Построить список потенциальных клиентов**

Для решения этой задачи в SBilling предусмотрен раздел «Все клиенты/Потенциальные клиенты», в котором собраны все организации/ИП/ФЛ, зарегистрированные на территории РФ и не подключенные к вашей системе.

- Приглашены получили приглашение, но не завершили регистрацию.
- Отказались мы пытались их пригласить (по приглашению или без), но они отказались.
- Потерянные отказались работать с вами, более квартала не отправляли и не принимали документы/отчеты либо были удалены из аккаунта.
- Активные триальные пользуются вашей системой, но не имеют действующей лицензии. Причем лицензии может не быть как в аккаунте, так и у конкретного контрагента.

Самым эффективным является поиск среди новых организаций, тех, кому наш пользователь направил приглашение и клиентов, подключившихся самостоятельно (триальные аккаунты).

#### <span id="page-6-3"></span>**Новые организации**

Недавно зарегистрированные организации — это та группа потенциальных клиентов, которых можно легко уговорить на подключение. Главная задача — не упустить момент и опередить конкурентов. Новыми считаются компании, зарегистрированные менее полугода назад.

- 1. В разделе «Все клиенты» откройте вкладку «Распределение». В параметрах фильтра установите:
	- в поле «Зарегистрированы» «Новые организации»;
	- в поле «Телефон» «С телефоном».

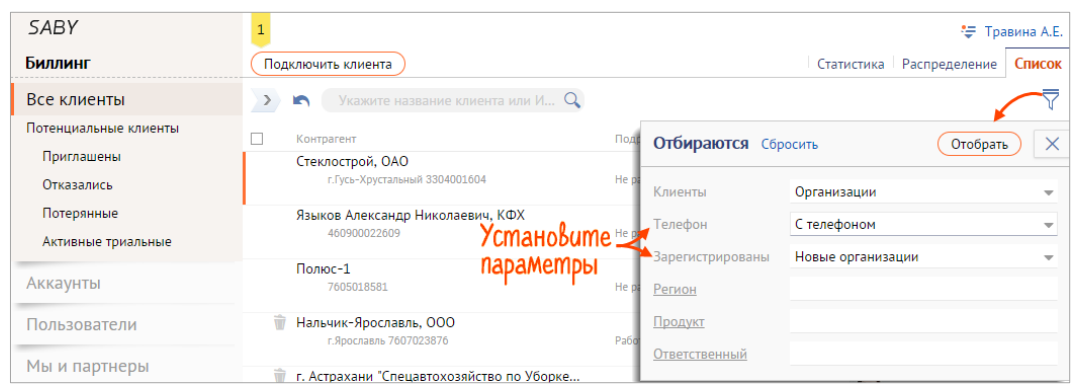

Рис. 1-1 — Список новых организаций

- 2. Откройте запись «Без привязки к менеджеру». Если хотите открыть список незакрепленных клиентов вашего региона, сбросьте фильтр по ответственному и кликните запись «Без привязки к партнеру».
- 3. Нажмите ссылку «Закрепить» и кликните «За мной» либо отметьте клиентов и в панели массовых операций нажмите . Чтобы закрепить нескольких клиентов за другим сотрудником, кликните . В и выберите его в списке.

| <b>SABY</b>           |                                                    |                                      | - Травина А.Е.                                                                                                    |
|-----------------------|----------------------------------------------------|--------------------------------------|----------------------------------------------------------------------------------------------------|
| Биллинг               | Подключить клиента                                 |                                      | Статистика Распределение<br>Список                                                                                                    |
| Все клиенты           |                                                    |                                      | ■ Отмечено(2) ► $\bigoplus$ Распечатать $\bigoplus$ Выгрузить → Я, 7700 - Тензор - Москва (Пр-т Мира) > Без прив $\times \overline{\nabla}$ |
| Потенциальные клиенты | <b>KOHTPATERT DbIOEDUME U HAXMUME</b> TIOADOGHOCTM |                                      | Ответственный                                                                                                    |
| Приглашены            | НПП Астрохим, ООО<br>∀                             | ПЭТ Пласт, ООО                       | Закрепить                                                                                                    |
| Отказались            | г. Москва 7718696098                               | 25.10.20                             | 77 Москва<br>7700 Тензор - Москва (Пр-т                                                                                                    |
| Потерянные            | <b>ЦИП, 000</b>                                    | PK3 TABP                             | Закрепить                                                                                                    |
| Активные триальные    | г. Москва 7736248959                               | 23.10.20<br>1 приглашение            | 77 Москва<br>7700 Тензор - Москва (Пр-т                                                                                                    |
| Аккаунты              | Коудайс Мкорма, ООО<br>г. Москва 7703444475        | Агро-Матик<br>23.10.20               | Закрепить<br><b>77 MOCKBA</b><br>7700 Тензор - Москва (Пр-т                                                                                 |
| Пользователи          | Позитив, ООО<br>г. Москва 7736123276               | Расходные материалы, ООО<br>22.10.20 | Закрепить<br>77 Москва<br>$7700$ $T_{\text{max}}$ $M_{\text{max}}$ $(n_{\text{max}})$                                                       |

Рис. 1-2 — Закрепление карточки клиента

- 4. В разделе «Все клиенты/Потенциальные клиенты/Приглашены» откройте вкладку «Список».
- 5. В параметрах фильтра установите:
	- в поле «Зарегистрированы» «Новые организации»;
	- в поле «Телефон» «С телефоном».
- 6. Откройте карточку клиента. Убедитесь, что организация не закреплена за другим менеджером. Для этого проверьте, нет ли дублей и связанных организаций.
- 7. Свяжитесь с клиентом, предложите подключиться, чтобы получить документы или сверить НДС (зависит от темы приглашения).

Свяжитесь с остальными новыми организациями.

- 1. Перейдите в раздел «Все клиенты» и откройте вкладку «Список»
- 2. Установите те же параметры фильтра «Новые организации» и «С телефоном».
- 3. Откройте карточку клиента. Убедитесь, что организация не закреплена за другим менеджером. Для этого проверьте, нет ли дублей и связанных организаций.
- 4. Свяжитесь с клиентом, предложите продукты.

#### <span id="page-7-0"></span>**Контрагенты с приглашением**

Приглашение на регистрацию в системе автоматически отправляется клиенту, который еще не подключен ни к одному аккаунту:

- вместе с пакетом документов (приглашение к ЭДО);
- если он указан в декларации НДС, по которой была запущена сверка (приглашение к сверке).

Для менеджера такое приглашение — хороший повод связаться с клиентом. В первую очередь, чтобы убедить получить электронные документы от поставщика или бесплатно воспользоваться сверкой в нашей системе, а в перспективе — подключить к платному тарифу.

1. Закрепите за собой клиентов, которым направлено приглашение.

- a. В разделе «Все клиенты/Потенциальные клиенты/Приглашены» откройте вкладку «Распределение».
- b. Кликните запись «Без привязки к менеджеру» откроется вкладка «Список». Здесь собраны потенциальные клиенты вашего офиса без закрепления за конкретным менеджером.
- c. Если хотите открыть список незакрепленных клиентов вашего региона, сбросьте фильтр по ответственному и кликните запись «Без привязки к партнеру».
- d. Нажмите ссылку «Закрепить» и кликните «За мной» либо отметьте клиентов и в панели массовых операций нажмите . Чтобы закрепить нескольких клиентов за другим сотрудником, кликните . В и выберите его в списке.

|           | <b>SABY</b>           | $\triangle$ 3              |                                                       |                                        |              |                                                                              | ₹ Травина А.Е. |
|-----------|-----------------------|----------------------------|-------------------------------------------------------|----------------------------------------|--------------|------------------------------------------------------------------------------|----------------|
|           | Биллинг               | Подключить клиента         |                                                       |                                        | Статистика   | Распределение                                                                | Список         |
|           | Все клиенты           | $\rightarrow$              |                                                       |                                        |              | $\hat{C}$ 77 - Москва, На сегодня $\times \nabla$                            |                |
|           | Потенциальные клиенты | Партнеры                   |                                                       | Приглашены                             | Подключились | Отказались                                                                   | <b>Bcero</b>   |
|           | Приглашены            | <b><i><u>MTOFO</u></i></b> |                                                       | 799                                    | 27           | $\bf{0}$                                                                     | 826            |
|           | Отказались            |                            | Без привязки к партнеру                               | 704.                                   | 8            | $\mathbf{0}$                                                                 | 712            |
|           | <b>SABY</b>           | $\triangle$ 3              |                                                       |                                        |              |                                                                              | ₹ Травина А.Е. |
|           | <b>Биллинг</b>        |                            | Подключить клиента                                    |                                        |              | Статистика Распределение                                                     | Список         |
| Aк        | Все клиенты           | $\rightarrow$<br>n         | Укажите название клиента или ИНЕ $Q$                  |                                        |              | $\bigcirc$ 77 - Москва • Без привязки к партнеру, На сегодня $\times$ $\neg$ |                |
| $\Box$ o  | Потенциальные клиенты |                            | Контрагент                                            | Подробности                            |              | Ответственный                                                                |                |
| Mы        | Приглашены            |                            | M <sub>IO</sub> 'Pecypc', 000                         | <b>PH-KAPT, 000</b>                    |              | Закрепить                                                                    |                |
|           | Отказались            |                            | г. Москва 7718159470                                  | 26.12.20<br>Не работал                 |              | 77 Москва                                                                    |                |
| <b>yd</b> | Потерянные            |                            | AHTAHTA, O C OO                                       | <b>PH-KAPT, 000</b>                    |              | Закрепить                                                                    |                |
| Ад        | Активные триальные    |                            | 7751160508                                            | 26.12.20<br>Не работал                 |              | 77 Москва                                                                    |                |
| O6        | Аккаунты              |                            | СТРОИТЕЛЬНО-ТРАНСПОРТНАЯ КОМП<br>г. Москва 7727336310 | PH-KAPT, 000<br>26.12.20<br>Не работал |              | Закрепить<br>77 Москва                                                       |                |

Рис. 1-3 — Список организаций с приглашениями

- 2. В разделе «Все клиенты/Потенциальные клиенты/Приглашены» на вкладке «Список» в фильтре выберите параметр «с телефоном» и нажмите «Отобрать». В списке отразится название клиента, статус приглашения, отправитель приглашения и дата отправки.
- 3. Откройте карточку клиента, кликнув по ее названию.
- 4. Убедитесь, что организация не закреплена за другим менеджером. Проверьте, нет ли дублей карточки или связанных организаций. Если проверка подтвердила, что с этим клиентом можно работать, закрепите его за собой.
- 5. По телефону, указанному в разделе «Реквизиты», свяжитесь с клиентом. В первый раз лучше говорить с главным бухгалтером или его заместителем.
- 6. В карточке клиента откройте раздел «Приглашения» выясните его тему:
	- приглашение к ЭДО объясните, что поставщик отправил документы в электронном виде. Убедите подключиться к ЭДО.

Посмотреть статистику по незавершенному документообороту можно в карточке клиента в разделе «ЭДО», а сами документы в «ЭДО/Список»;

- приглашение к сверке расскажите о возможности бесплатно воспользоваться сервисом, убедите подключиться.
- 7. Если согласие получено, выясните, кто из сотрудников клиента будет проходить регистрацию, укажите его в карточке аккаунта и клиента в блоке «Контакты».
- 8. Свяжитесь с ответственным сотрудником.
- 9. Выясните, соответствует ли рабочее место сотрудника требованиям, необходимым для корректной работы в системе.
- 10. Уточните, есть ли у организации электронная подпись, выданная на имя руководителя, и установлена ли СКЗИ.
- 11. Когда все требования выполнены, помогите клиенту зарегистрировать личный кабинет. Если контрагенту были отправлены документы, покажите, как их открыть и отправить ответ. Пригласили к сверке — помогите загрузить декларацию НДС и запустить сверку.

Как только клиент зарегистрировал личный кабинет в вашей системе, он переходит из потенциальных в категорию ваших триальных. Следующий этап работы с ним — перевод на платный тариф.

#### <span id="page-8-0"></span>**Триальные аккаунты**

Клиент может зарегистрироваться в вашей системе самостоятельно, но не обратиться за лицензией. Например, чтобы просто посмотреть на сервис или заполнить и выгрузить отчет. Так как клиент уже работает в вашей системе, это замечательная возможность провести презентацию продукта.

Чтобы построить список клиентов, которые подключились самостоятельно и работают без лицензии, в разделе «Аккаунты/Триальные» в фильтре укажите:

- статус «Активированные»;
- состояние «Активные в облаке».

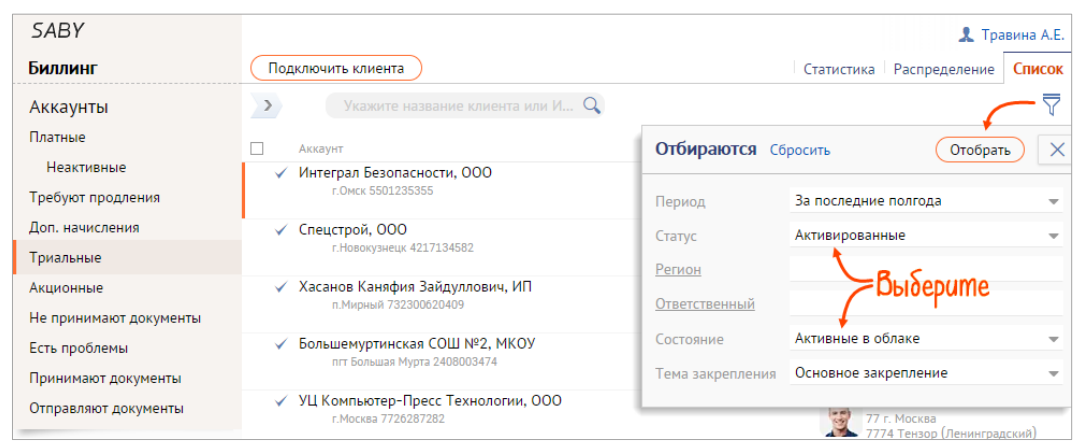

Рис. 1-4 — Список триальных аккаунтов

#### <span id="page-9-0"></span>**Продать лицензию**

Процесс продажи состоит из нескольких этапов.

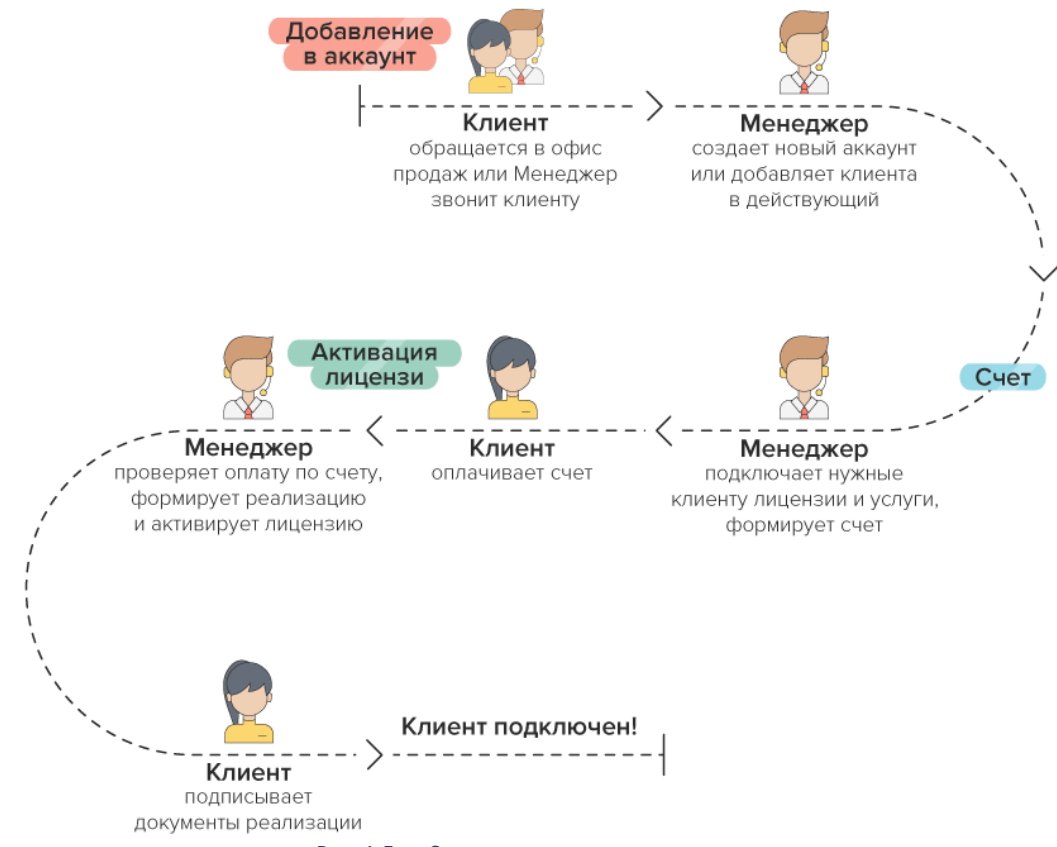

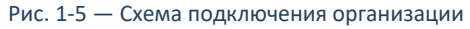

#### <span id="page-9-1"></span>**Добавить клиента в аккаунт**

Аккаунт — это кабинет организации, место хранения ее информации в вашей системе. В одном аккаунте можно хранить и обрабатывать информацию по нескольким клиентам (организациям или ИП). Их количество регулируется лицензией. Создать аккаунт клиент может самостоятельно или это сделает менеджер.

Чтобы создать **новый аккаунт**, в карточке клиента нажмите «Подключить» и выберите «Подключить сейчас». Проверьте название будущего аккаунт — оно автоматически подставится из карточки клиента. Его можно исправить, например на группу компаний, которые будут входить в этот аккаунт. Укажите информацию о контактном лице (представителе) организации — ФИО, email и номер телефона. Нажмите «Создать».

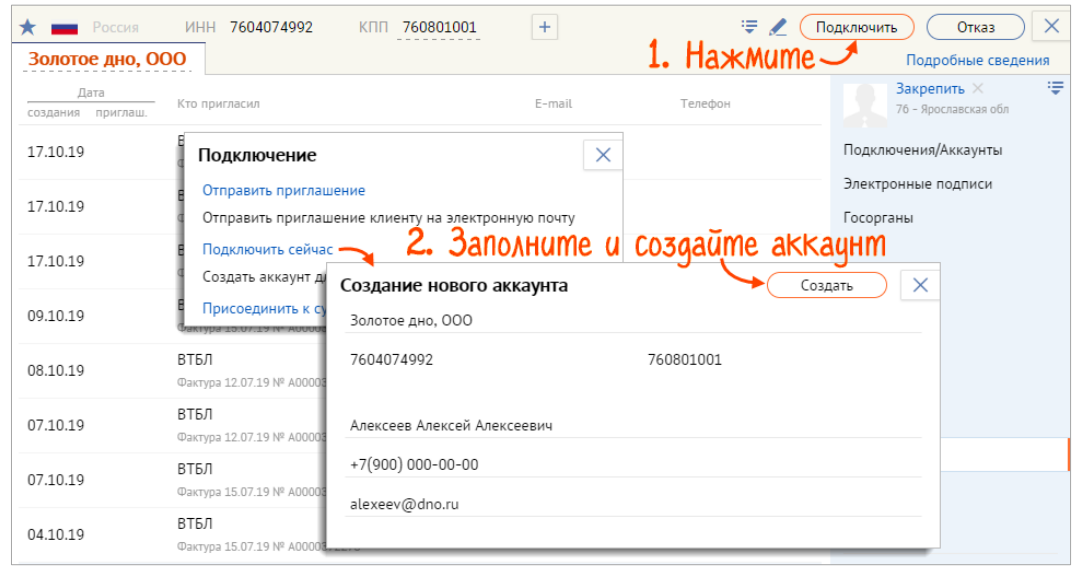

Рис. 1-6 — Создание аккаунта из карточки клиента

Также создать аккаунт можно из любого раздела биллинга — нажмите «Подключить клиента». Укажите ИНН компании и выберите ее из предложенного списка. Поиск ведется по базе ЕГРЮЛ/ЕГРИП, поэтому если компании нет в списке, ошибка либо в ИНН, либо такая организация не зарегистрирована на территории РФ.

| <b>SABY</b>                  |          |                           |                                               | <del>写</del> 및 Травина A.E.         |
|------------------------------|----------|---------------------------|-----------------------------------------------|-------------------------------------|
| Биллинг                      |          | Подключить клиента        | 1. Haжмите                                    |                                     |
| Все клиенты                  | 10434007 |                           | Имя клиента, ИНН, КПП, аккаунт, ФИО, $\Omega$ |                                     |
| Потенциальные клиент 1100441 |          |                           | > Как просто 2. Заполните и создайте аккацнт  | > Новые заявки на ЭП                |
| Приглашены                   | 568003   |                           |                                               |                                     |
| Отказались                   | 31       | Построить с               | Создание нового аккаунта                      | 2/0<br>$\times$<br>IFOB:<br>Создать |
| Потерянные                   | 94235    | Найти новы                | Золотое дно, ООО                              | 35/10<br>AC:                        |
| Активные триальные 423316    |          | Предостави<br>Выпустить к | 7604074992<br>760601001                       | 322/0<br>IB:                        |
| Аккаунты                     | 2392445  | Перейти на                | Алексеев Алексей Алексеевич                   | 74/46<br>жы                         |
| Платные                      | 426229   | <b>Разместить</b>         | (4852)260-260                                 |                                     |
| Неактивные                   | 89725    |                           |                                               |                                     |
| Требуют продления            | 91030    | <b>Новости</b>            | alexeev@dno.ru                                | еактуальные X                       |
| Доп. начисления              | 15528    |                           |                                               |                                     |

Рис. 1-7 — Создание аккаунта из раздела биллинга

В результате будет создан триальный (бесплатный) аккаунт, в состав которого входит одна организация. Если в него будет входить несколько компаний, добавляйте их в уже существующий.

Ответственным за аккаунт автоматически станет тот, кто его создал. Карточка клиента закрепится за ним же. Если до создания аккаунта карточка клиента был закреплена за другим менеджером, он останется ответственным за нее и после включения компании в аккаунт.

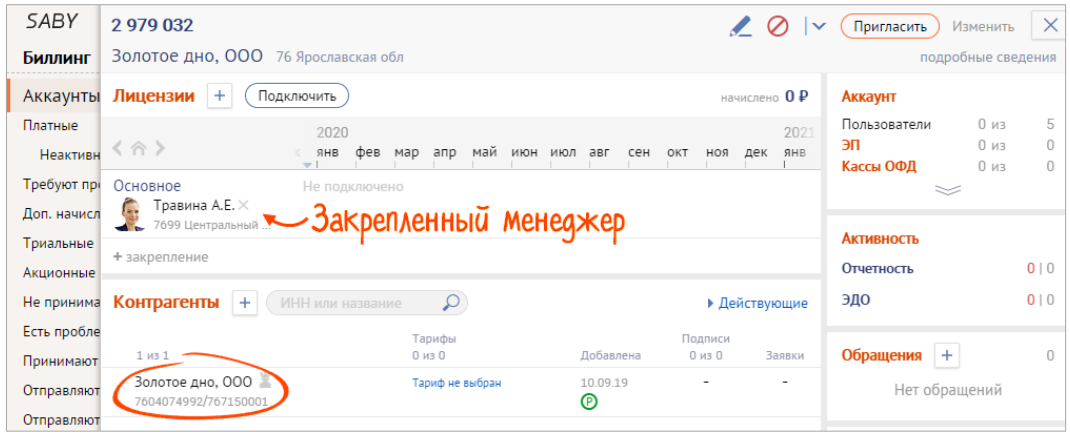

Рис. 1-8 — Карточка аккаунта

Также эта организация автоматически становится основной.

Добавить клиента можно и **в существующий аккаунт**. Откройте карточку этого аккаунта, в разделе «Контрагенты» нажмите  $\pm$ , введите реквизиты организации (ИНН, КПП, название) и сохраните их.

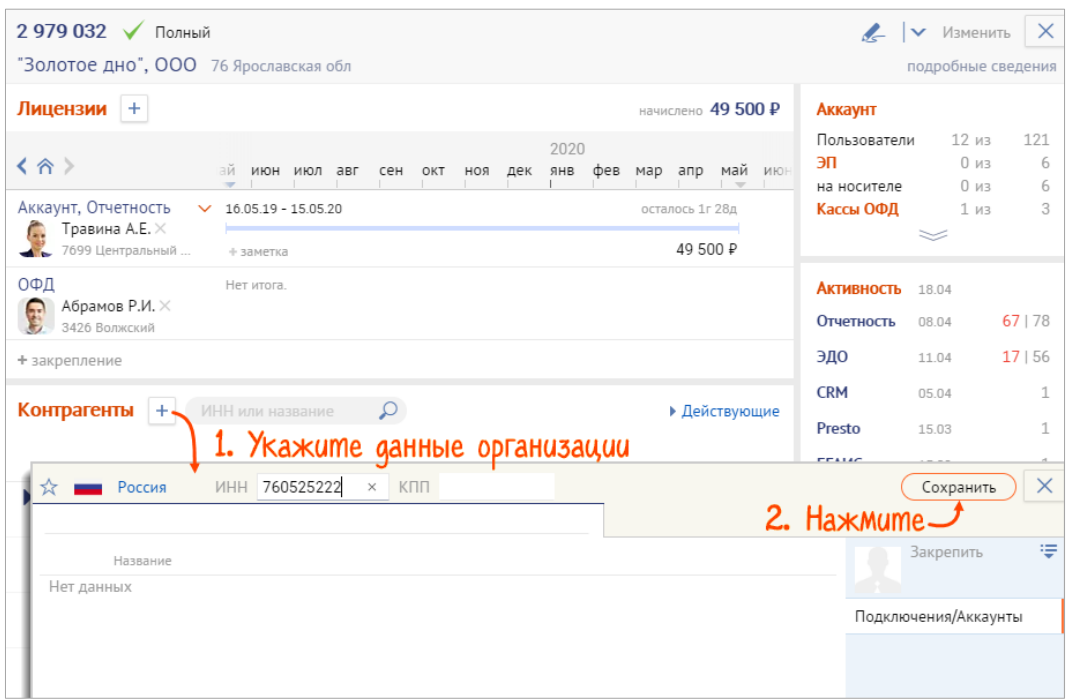

Рис. 1-9 — Добавление клиента в аккаунт

#### <span id="page-11-0"></span>**Выставить счет**

1. Откройте карточку аккаунта и в блоке «Лицензия» нажмите $\overline{+}$ .

| $2979032 \sqrt{ }$<br>Полный<br>"Золотое дно", ООО 76 Ярославская обл                   |                                                                                 |                           |                                     |                                   | Изменить<br>$\checkmark$<br>подробные сведения | $\times$      |
|-----------------------------------------------------------------------------------------|---------------------------------------------------------------------------------|---------------------------|-------------------------------------|-----------------------------------|------------------------------------------------|---------------|
| Лицензии                                                                                | Haxmume                                                                         |                           | долг 150 P                          | Аккаунт                           |                                                |               |
| く合う                                                                                     | ай<br>авг<br>июн<br>июл<br>сен<br><b>HOR</b><br>OKT<br>$\overline{\phantom{a}}$ | 2021<br>фев<br>ЯHВ<br>дек | май июн<br>апр<br>мар<br>$\sim$     | Пользователи<br>эп<br>на носителе | $11 \mu$<br>$0 \mu$<br>0 <sub>u3</sub>         | 121<br>6<br>6 |
| Аккаунт, Отчетность  ^ 16.05.20 - 15.05.21<br>Травина А.Е. $\times$<br>7699 Центральный | + заметка                                                                       |                           | осталось 1г 9д<br>Продлить / $\vee$ | Кассы ОФД                         | 1 из                                           | $\mathcal{A}$ |
| 22.04.20<br>✓<br>$04$ KT26                                                              | Золотое дно, ООО<br>Аккаунт<br>Базовый ОСНО                                     |                           | 6000P<br>500 $P$<br>5500₽           | <b>Активность</b><br>Отчетность   | 07.05<br>$> 3x$ Mec                            | 0 0           |
| 28.11.19                                                                                | По размеру данных 28.11.19                                                      |                           | 150₽                                | ЭДО                               | 31.03                                          | 13 16         |

Рис. 1-10 — Добавление тарифа

- 2. В открывшемся прайсе выберите параметры будущей лицензии.<br>• Организацию, на которую лолжен быть выставлен счет.
	- о Организацию, на которую должен быть выставлен счет.<br>О Период действия. В рамках аккаунта лицензии по одном
	- Период действия. В рамках аккаунта лицензии по одному направлению могут находиться только в одном периоде.

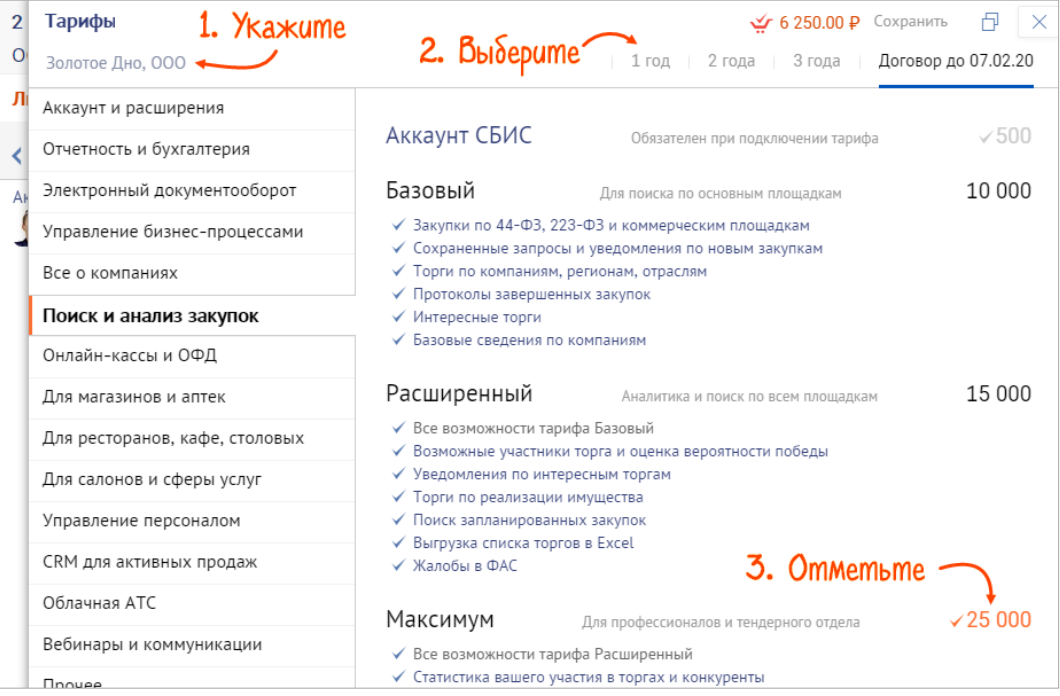

Рис. 1-11 — Параметры лицензии

 Тариф и/или расширение. Отмеченные услуги будут объединены в один счет. После отгрузки менеджер должен распределить тарифы между контрагентами вручную.

Чтобы указать количество тарифов/расширений, нажмите ...

| Тарифы                 |                         |                                                                       |                |                     |            | • 6 250.00 Р Сохранить | H<br>$\times$             |
|------------------------|-------------------------|-----------------------------------------------------------------------|----------------|---------------------|------------|------------------------|---------------------------|
| Золотое дно, ООО       |                         | $\frac{1}{2}$ 6 250 P/4 noзиции $\times$ X kaxume Konuyecmbo $\times$ |                |                     | 3 года     |                        | Договор до 07.02.20       |
| Аккаунт и расши        | ЭДО Полный 1200 пакетов |                                                                       | 5 <sup>1</sup> | $\mathbb{R} \times$ |            |                        |                           |
| Отчетность и бу        | РПН, доп. напр.         |                                                                       |                | 1 200               | нии тарифа |                        | $\times$ 500              |
| Электронный док        | Базовый Бюджет          |                                                                       |                | 2 0 0 0             | ЕНВЛ       | Бюджет                 | OCHO                      |
| Все о компаниях        | Базовый доп. напр.      |                                                                       |                | 350                 | 100        | 2 1 0 0                | 3 3 0 0                   |
| Поиск и анализ закупок |                         | + Доп. направление сдачи                                              |                |                     |            |                        | 1 0 0 0                   |
| Онлайн-кассы и ОФД     |                         | Базовый<br>+ Доп. направление сдачи                                   | 3 0 0 0        |                     | 4 0 0 0    | $\times$ 4 000         | 5 500<br>$\checkmark$ 350 |

Рис. 1-12 — Изменение количества лицензий и/или расширений

Для отмены выбора позиции, кликните ее в прайсе.

- 3. В окне прайса нажмите «Сохранить»— в карточке аккаунта появится список выбранных неактивированных тарифов и расширений.
- 4. В своей учетной системе выставьте счет и передайте его клиенту, например распечатайте или отправьте на email.

#### <span id="page-12-0"></span>**Отгрузить сделку и активировать лицензию**

Когда поступила оплата счета, менеджер связывается с клиентом. Если в счете были дополнительные услуги, договаривается о дате выезда инженера или визита клиента в офис. Отгрузить сделку нужно не раньше, чем за 3 дня до выезда инженера или визита клиента в офис. Если клиент не пришел в офис в назначенную дату (в случае без выезда инженера), в течение 3 дней с момента отгрузки руководитель должен отменить ее, а менеджер договориться с клиентом на дату следующего визита.

Отгрузите счет в своей учетной системе, а в биллинге откройте карточку аккаунта и нажмите.

| 2979032<br>"Золотое дно", ООО 76 Ярославская обл        |                                                                                                    |                                                                             | $\times$<br>Изменить<br>$\checkmark$<br>подробные сведения                                                                           |
|---------------------------------------------------------|----------------------------------------------------------------------------------------------------|-----------------------------------------------------------------------------|----------------------------------------------------------------------------------------------------|
| Лицензии<br>÷<br>く合う                                    | Подключить<br>020<br>май июн июл авг<br><b>HB</b><br>фев<br>мар<br>апр<br>сен<br>$\overline{\phantom{a}}$ | начислено $5000P$<br>2021<br>янв фет<br>HOR<br>дек<br>OKT<br>$\blacksquare$ | Аккаунт<br>5<br>Пользователи<br>0 <sub>u3</sub><br>$\bf{0}$<br>эп<br>0 <sub>u3</sub><br>$\mathbf{0}$<br>Кассы ОФД<br>0 <sub>и3</sub> |
| Аккаунт<br>Абрамов Р.И. $\times$<br>63<br>3426 Волжский | 11.03.21<br>$\sim$<br>+ заметка                                                                           | 0P                                                                          | <b>Активность</b>                                                                                                    |
| 11.03.21<br>019837                                      | Золотое дно, ООО<br>Аккаунт<br>Базовый Бюджет<br>Базовый доп. направление                                 | 5450₽<br>500P<br>3200P<br>550 P                                             | 0 0<br>Отчетность<br>010<br>ЭДО                                                                                                    |
| + закрепление<br>Контрагенты<br>$+$                     | РПН, доп. напр. Х<br>Активируйте лицензию -<br>ИНН или название<br>Ω                                      | $\mathsf{I}\mathsf{v}$<br>u.<br>▶ Действующие                               | Обращения<br>$\theta$<br>÷<br>Нет обращений                                                                                          |

Рис. 1-13 — Активация лицензии

#### <span id="page-13-0"></span>**Построить статистику продаж**

В разделе «Аккаунты/Платные/Статистика» руководитель может контролировать оборот по точке продаж, следить за динамикой:

- по какому продукту продажи выросла, а по какому упали;
- кто из менеджеров стал лучше продавать, а кто потерял хватку;
- сколько клиентов потеряно, и сколько появилось новых.

Данные отображаются в разрезе подразделения, сотрудников, продукта. Если ширина окна меньше 1350px, колонки «Новые» и «Ушли» будут скрыты.

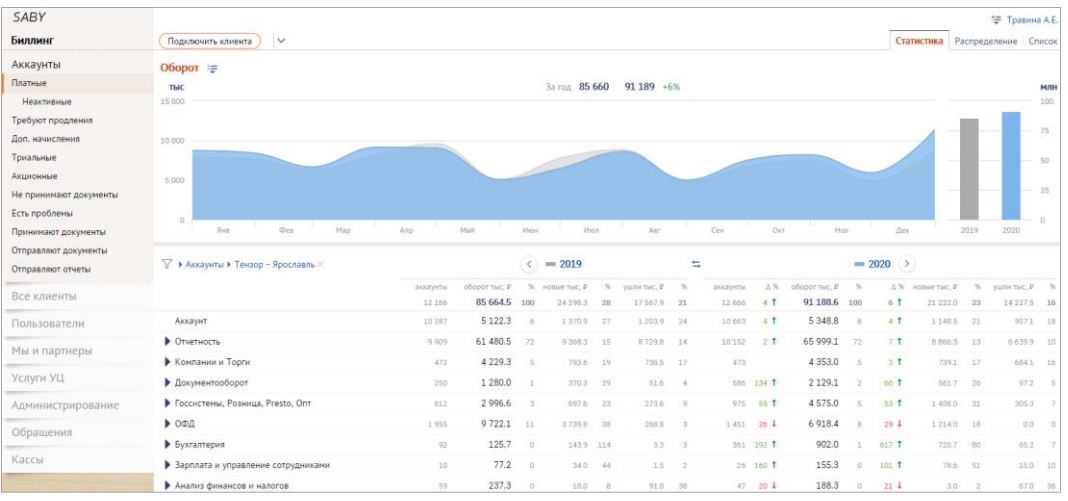

Рис. 1-14 — Статистика продаж

#### **Оценить динамику продаж по компании**

Просто выберите период для сравнения. В графике отображается рост или падение оборота. Если выбранный период еще не закончился — вы увидите прогноз на конец недели, месяца, квартал, года.

По умолчанию, в отчете отображаются данные за выбранный период в прошлом и текущем году. Чтобы сравнить произвольные периоды, выключите связь по кнопке $\overline{\bullet}$ .

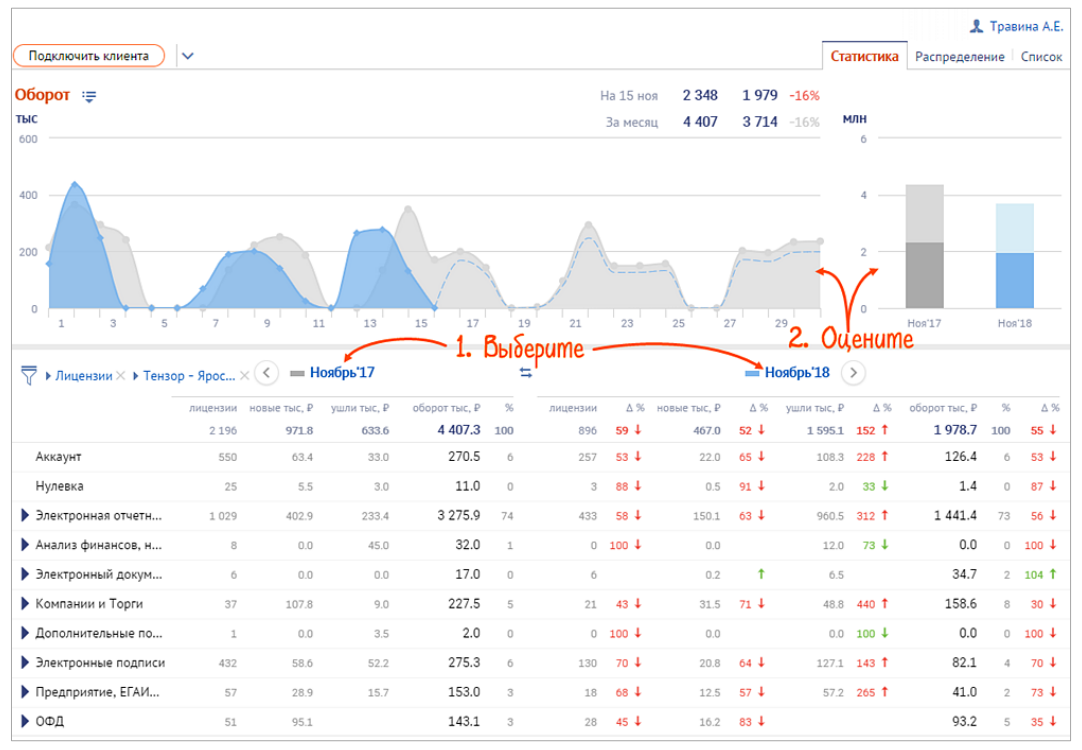

Рис. 1-15 — Динамика продаж по компании

#### **Посмотреть динамику продаж по продукту**

В списке продуктов нажмите конкретную лицензию или их группу. Данные отобразятся в разрезе точки продаж.

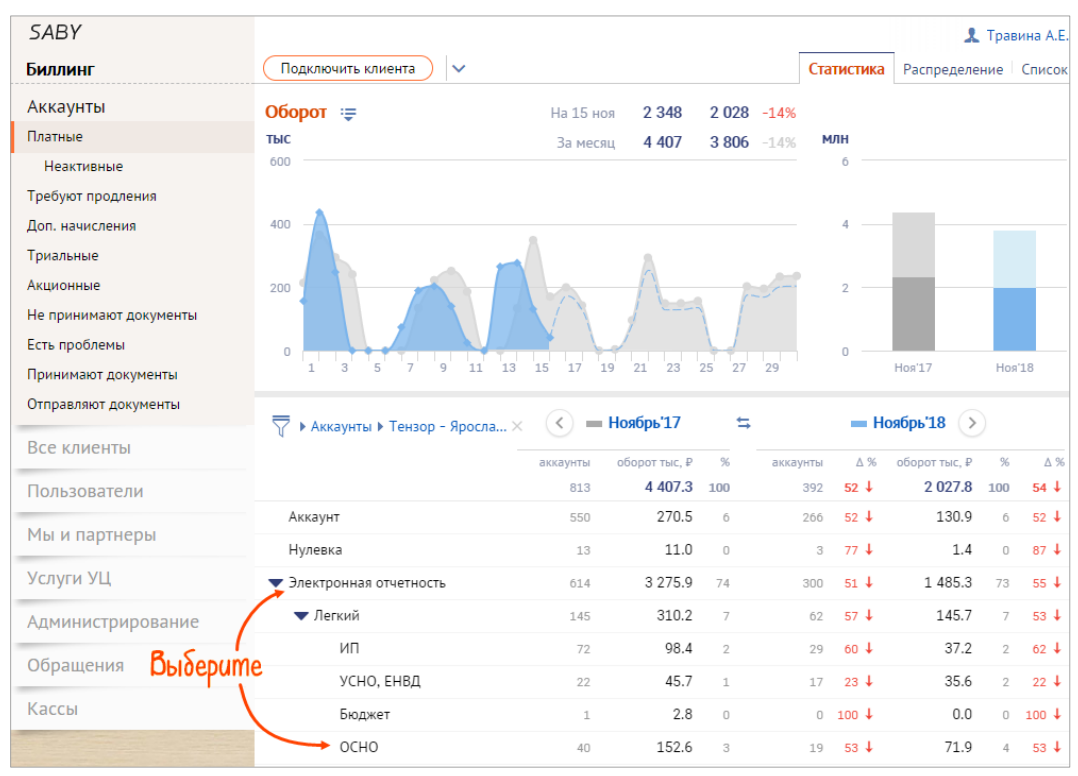

Рис. 1-16 — Динамика продаж по продукту

#### **Проверить оборот от новых клиентов и объем ушедших**

Выберите период для сравнения. В колонках «Новые» и «Ушли» отобразятся данные в разрезе по продуктам. Откройте детализацию по менеджерам, нажав по интересующей цифре. Чтобы посмотреть причины ухода клиентов, нажмите по количеству ушедших у конкретного менеджера. Проанализируйте данные, проведите работу с менеджерами.

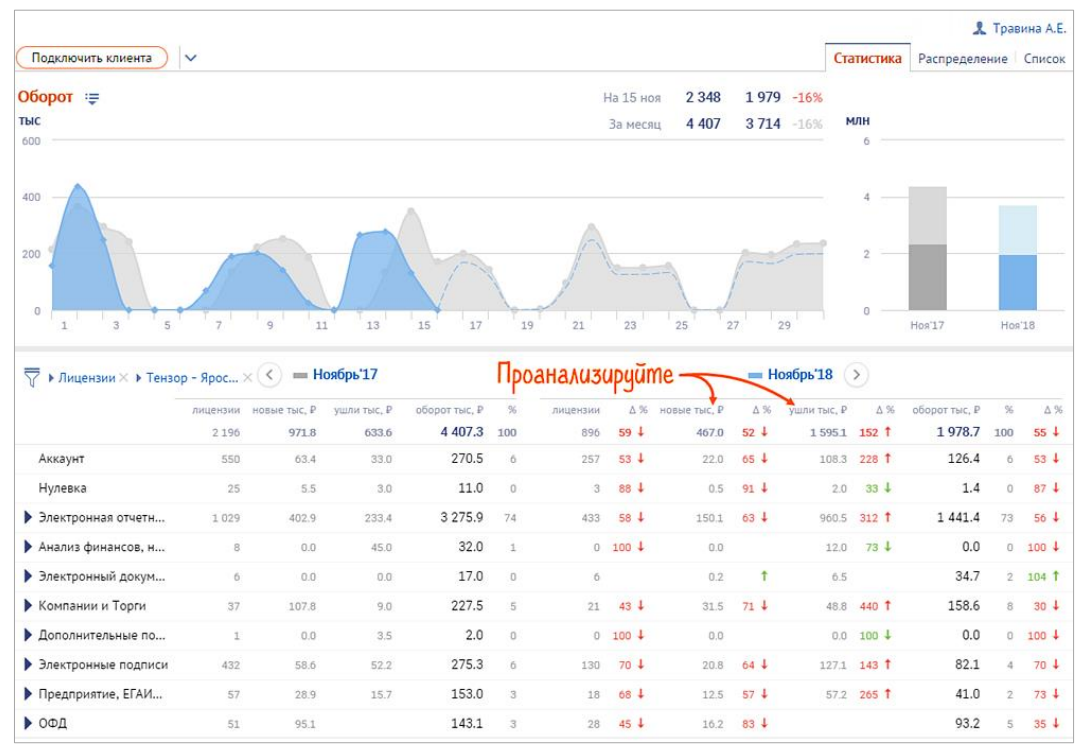

Рис. 1-17 — Новые и потерянные клиенты

#### <span id="page-15-0"></span>**Сменить тариф**

Абонент может изменить тарифный план:

- при продлении лицензии абонент просто платит за лицензию по новому тарифу, сам переход не оплачивается.
- в течение действия договора новый тариф действует до той же даты, когда должен был закончиться старый. Из стоимости нового тарифа вычитается стоимость неиспользованного периода действия старого тарифа. Это не работает при переходе на тариф «Уполномоченная бухгалтерия».

Для каждой линейки смена тарифа в течение действия договора имеет свои особенности.

Чтобы выставить счет, в аккаунте у контрагента откройте дополнительное меню и нажмите «Сменить тариф». Выберите тариф, стоимость рассчитается автоматически.

| $2979032 \sqrt{ }$<br>Полный                                 |                              |                                       |                |                                                           | • Изменить<br>$\times$                                                  |
|--------------------------------------------------------------|------------------------------|---------------------------------------|----------------|-----------------------------------------------------------|-------------------------------------------------------------------------|
| "Золотое дно", ООО 76 Ярославская обл                        |                              |                                       |                |                                                           | подробные сведения                                                      |
| Лицензии +                                                   |                              |                                       | долг 150 ₽     | Аккаунт                                                   |                                                                         |
| く合う                                                          | ИЮН<br>июл авг<br>сен окт    | 2021<br>фев мар апр<br>ЯНВ<br>ноя дек | май июн        | Пользователи<br>эп<br>на носителе                         | 11 <sub>u3</sub><br>121<br>0 <sub>W3</sub><br>6<br>0 <sub>M3</sub><br>6 |
| Аккаунт, Отчетность  ^ 16.05.20 - 15.05.21<br>Травина А.Е. × |                              | осталось 1г 9д                        |                | Кассы ОФД                                                 | $1$ из<br>1                                                             |
| 7699 Центральный                                             | + заметка                    | Продлить $\sim$ $\sim$                |                |                                                           |                                                                         |
| 22.04.20<br>$04$ KT26                                        | Золотое дно, ООО<br>Аккаунт  | 1                                     | 6000P<br>500₽  | <b>Активность</b>                                         | 07.05                                                                   |
|                                                              | Базовый ОСНО                 |                                       | E FOO P        | Отчетность                                                | 0   0<br>$> 3x$ Mec                                                     |
| 28.11.19                                                     | По размеру данных 28.11.19   | Изменить КПП                          | $\times$<br>b₽ | ЭДО                                                       | 13 16<br>31.03                                                          |
| ОФД                                                          | Нет итога.                   | ≔ История                             |                | <b>CRM</b>                                                | 1<br>14.02                                                              |
| Абрамов Р.И. $\times$<br>63<br>3426 Волжский                 |                              | $\blacktriangleright$ ЭДО/ЭО          | $\mathcal{P}$  | Календарь                                                 | 1<br>06.04                                                              |
| + закрепление                                                |                              | Ω<br>Подпись                          | ⋋              | О компаниях 13.03                                         | 3                                                                       |
|                                                              |                              | <b>В Переместить в аккаунт</b>        | $\rightarrow$  | Персонал                                                  | 1<br>14.04                                                              |
| Контрагенты $ + $                                            | $\Omega$<br>ИНН или название | 齫<br>Филиалы/Рабочие места            | шие            | Розница                                                   | 3<br>09.04                                                              |
| 2 из 2                                                       | Сменить тариф контрагента    | $\circ$<br>Сменить тариф              | вки            | СБИС З УБ                                                 | $\mathbf{1}$<br>19.02                                                   |
| Волотое дно, ООО $\geq$ »<br>7604074992/767150001            | Базовый, ОСНО<br>PTH PAP CM  | $\times$ Удалить<br>v v               | $\checkmark$   | Торги                                                     | 2<br>26.04                                                              |
| ● 000 "Мастер плюс"<br>7810881110/781001001                  | Легкий, ОСНО                 | 24.04.17<br>⊛⊚                        |                | Обращения                                                 | $+$<br>515                                                              |
|                                                              |                              |                                       |                | 13.06.19<br>Золотое дно, ООО<br>Не удается распечатать до |                                                                         |

Рис. 1-18 — Смена тарифа

Если такого пункта в меню нет, в аккаунте кнопками и и выберите период (по умолчанию установлен текущий). В блоке «Лицензия» нажмите  $^+$ . Выберите тариф, стоимость рассчитается автоматически.

## <span id="page-17-0"></span>**Глава 2. Продление**

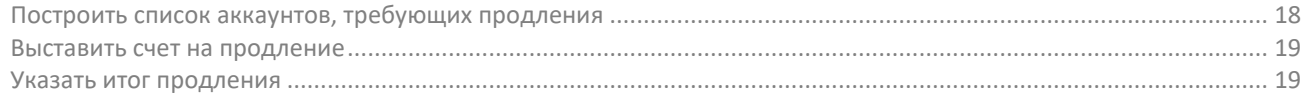

#### <span id="page-17-1"></span>**Построить список аккаунтов, требующих продления**

Аккаунты, у которых заканчивается или уже закончился срок действия лицензии, собраны в разделе «Аккаунты/Требуют продления».

При стандартных настройках фильтра отображаются аккаунты, у которых уже закончилась лицензия.

Согласно регламенту менеджер обязан связаться с клиентом за 40-60 дней до окончания лицензии. Чтобы построить список аккаунтов, у которых срок действия лицензии закончится в ближайшие 60 дней, укажите в фильтре:

- «Окончание лицензии» за сегодня;
- «Ответственный» вашу точку продаж или конкретного менеджера;
- «Состояние договора» продление в ближайшие 60 дней;
- «Регион» должен оставаться пустым. Если в нем что-то указано, удалите.

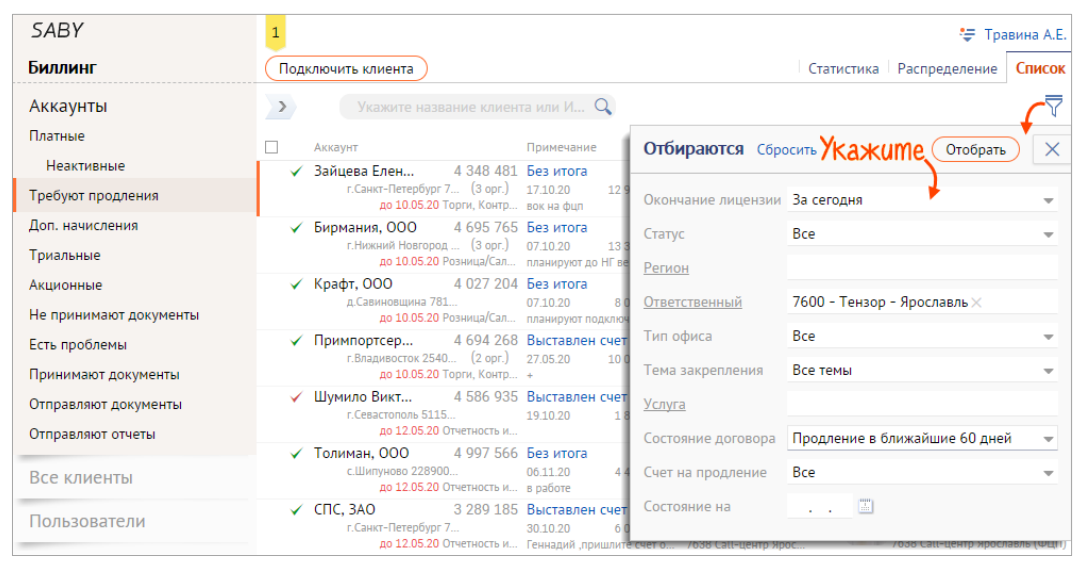

Рис. 2-1 — Список аккаунтов на продление

По результату общения укажите итог продления.

Чтобы построить список аккаунтов, которые не были продлены, например по направлению Торги и Контрагенты в прошлом месяце, укажите в фильтре:

- «Окончание лицензии» выберите «за период» и укажите первое и последнее число месяца;
- «Ответственный» ваша точка продаж;
- «Тема закрепления» Торги, Контрагенты;
- «Состояние договора» Непродленные + Рассторгнутые.

| <b>SABY</b>            | <sup>8</sup> Травина А.Е.                                                                                                    |          |
|------------------------|----------------------------------------------------------------------------------------------------|----------|
| Биллинг                | Статистика Распределение<br>Подключить клиента                                                                                                    | Список   |
| Аккаунты               | $\rightarrow$<br>Укажите название клиента или И $\mathsf{Q}$                                                                                                    |          |
| Платные                | Отбираются Сбросить /кажите.<br>Отобрать<br>Примечание<br>Аккаунт                                                                                                    | $\times$ |
| Неактивные             | Зайцева Елен<br>4 348 481 Без итога                                                                                                    |          |
| Требуют продления      | г. Санкт-Петербург 7 (3 орг.) 17.10.20<br>12 <sup>6</sup><br>Окончание лицензии За период - 01.11.20 - 30.11.20<br>до 10.05.20 Торги, Контр вок на фцп                                                    |          |
| Доп. начисления        | Бирмания, ООО<br>4 695 765 Без итога<br><b>Bce</b><br>Статус                                                                                                    |          |
| Триальные              | г. Нижний Новгород  (3 орг.)<br>07.10.20<br>133<br>до 10.05.20 Розница/Сал планируют до НГ ве<br>Регион                                                                                                   |          |
| Акционные              | Крафт, ООО<br>4 027 204 Без итога                                                                                                    |          |
| Не принимают документы | 7600 - Тензор - Ярославль $\times$<br>Ответственный<br>д.Савиновшина 781<br>071020<br>до 10.05.20 Розница/Сал планируют подключ                                                                           |          |
| Есть проблемы          | Тип офиса<br>Bce<br>4 694 268 Выставлен счет<br>Примпортсер                                                                                                    |          |
| Принимают документы    | г. Владивосток 2540 (2 орг.)<br>27.05.20<br>10 <sub>0</sub><br>Торги, Контрагенты<br>Тема закрепления<br>до 10.05.20 Торги, Контр +                                                                       |          |
| Отправляют документы   | Шумило Викт<br>4 586 935 Выставлен счет<br>Услуга<br>г. Севастополь 5115.                                                                                                    |          |
| Отправляют отчеты      | 19 10 20<br>до 12.05.20 Отчетность и<br>Непродленные + Расторгнутые<br>Состояние договора                                                                                                    |          |
|                        | √ Толиман, ООО<br>4 997 566 Без итога                                                                                                    |          |
| Все клиенты            | <b>Bce</b><br>с.Шипуново 228900<br>Счет на продление<br>06.11.20<br>до 12.05.20 Отчетность и в работе                                                                                                    |          |
| Пользователи           | Состояние на<br><b>ES</b><br>$\checkmark$ CNC, 3AO<br>3 289 185 Выставлен счет<br>г. Санкт-Петербург 7<br>30.10.20<br>до 12.05.20 Отчетность и Геннадий ,пришлите счёт о<br><b>ZASSECTION DESIGNATION</b> |          |

Рис. 2-2 — Список непродленных аккаунтов

Построенные списки можно выгрузить в Excel.

#### <span id="page-18-0"></span>**Выставить счет на продление**

В карточку аккаунта наведите указатель мыши на действующую лицензию и нажмите «Продлить».

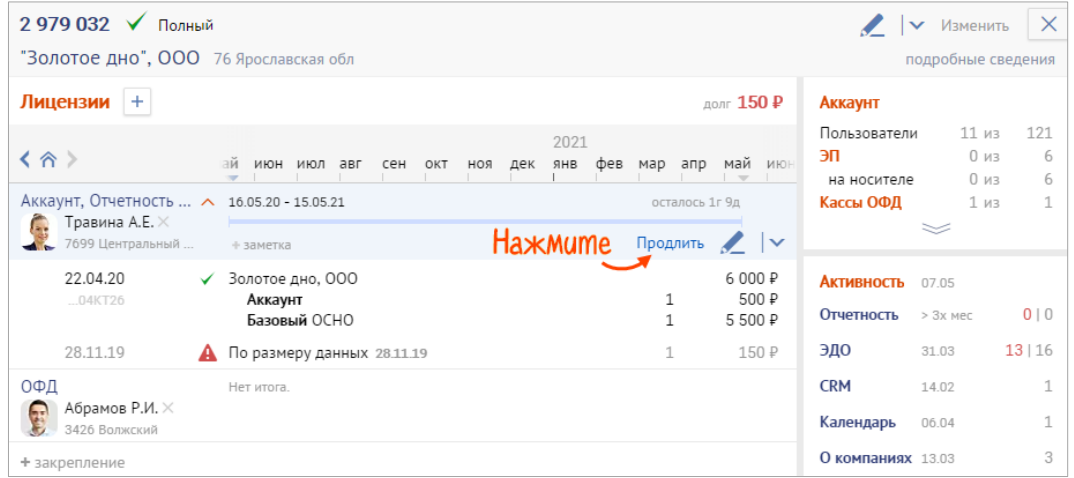

Рис. 2-3 — Формирование счета на продление

<span id="page-18-1"></span>Дальше действуйте как при первичной продаже.

#### **Указать итог продления**

Клиент отказался продлевать лицензию — менеджер и компания в целом теряют прибыль! Это повод проанализировать, почему так случилось, и предпринять меры. А для этого менеджер должен зафиксировать причину отказа. Если же клиент согласился продлить лицензию, менеджер выставляет счет и также указывает итог продления.

- 1. Откройте окно с итогом продления одним из способов:
	- $\degree$  в карточке аккаунта кликните ссылку «Нет итога»;<br> $\degree$  в разлеле «Аккаунты/Требуют пролления» на вкла
	- в разделе «Аккаунты/Требуют продления» на вкладке «Список» в строке аккаунта нажмите ссылку «Без итога».

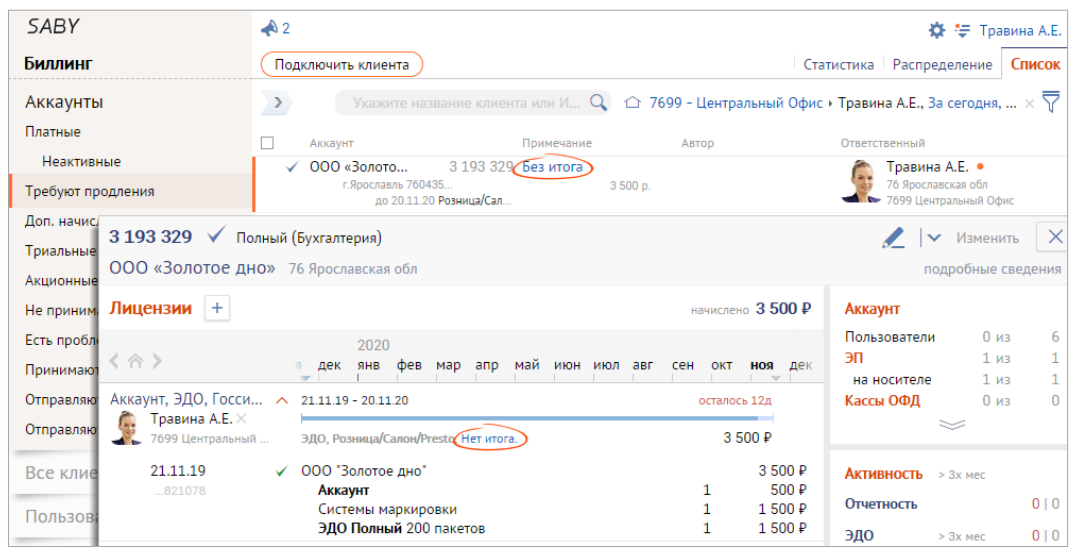

Рис. 2-4 — Итог продления

#### 2. Выберите итог продления:

- $\degree$  выставлен счет клиент согласился продлить лицензию и ему был выставлен счет;<br> $\degree$  невернию контактные данные м взе нет активы ных контактных данных (номера то
- неверные контактные данные у вас нет актуальных контактных данных (номера телефона, адреса электронной почты);
- $^{\circ}$  не используют для организаций, у которых лицензия закончилась, и они не планируют в дальнейшем пользоваться системой;
- $\degree$  не существует организация ликвидирована и это подтверждено электронной выпиской ЕГРЮЛ;
- сменили аккаунт организация продлевается в другом аккаунте (дополнительный абонент продлевается в аккаунте основного абонента, организация становится дополнительной к ГК);
- $\degree$  ушли от нас выберите, если вам об этом сообщил клиент;
- нулевка была лицензия ЭО + аккаунт. В новом периоде организация будут сдавать нулевые отчеты, поэтому продлили только «Аккаунт».

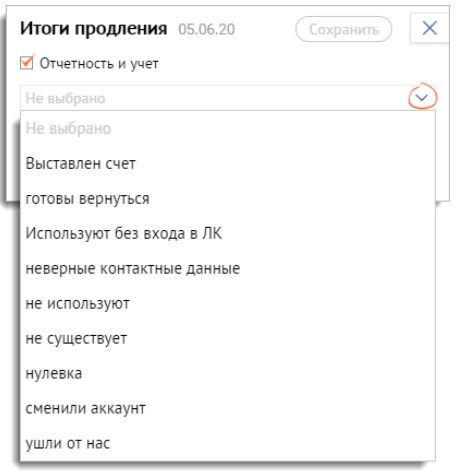

Рис. 2-5 — Варианты итога

При продлении не выбирайте итоги «готовы вернуться» и «Используют без входа в ЛК». Они предназначены для проработки неактивных клиентов.

3. Если клиент отказался продлевать лицензию, в комментарии обязательно укажите причину отказа. Например, когда организация уходит к конкурентам, обязательно напишите к кому и причину перехода. Это поможет центру продления вернуть клиента.

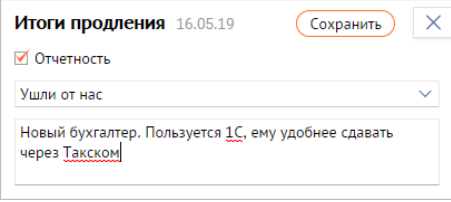

Рис. 2-6 — Комментарий к итогу

Аккаунт со статусом «Выставлен счет» останется в категории «Требуют продления» до тех пор, пока счет на продление не будет отгружен. Если счет не будет отгружен до окончания действия лицензии, аккаунт автоматически перейдет в

категорию «Непродленные».

При выборе одного из отрицательных итогов (неверные контактные данных, не используют, не существует, ликвидируются и т.д.) аккаунт автоматически переводится в категорию «Расторгнутые».

Чтобы посмотреть, какие комментарии ранее указывались при продлении, в карточке аккаунта откройте дополнительное меню и выберите «Историю заметок».

### <span id="page-21-0"></span>**Глава 3. Работа с подключенными клиентами**

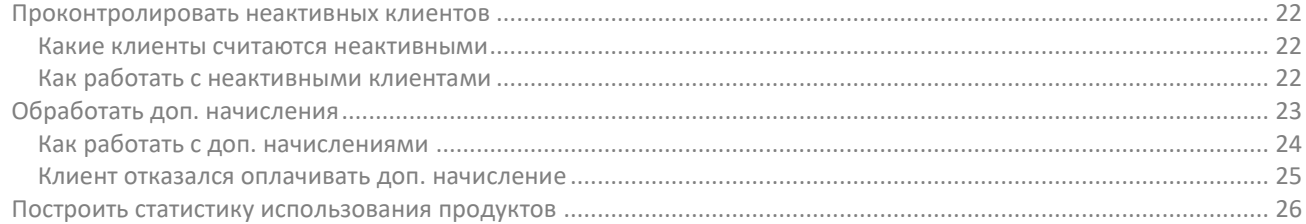

Если клиент успешно пользуется всеми возможностями программы, предусмотренными его тарифным планом, это гарантия того, что он продлит лицензию. Поэтому менеджер обязан контролировать подключенных клиентов. Для этого используйте раздел биллинга «Аккаунты». Здесь отображаются клиенты, которые пользуются платными услугами или работают в триальном режиме.

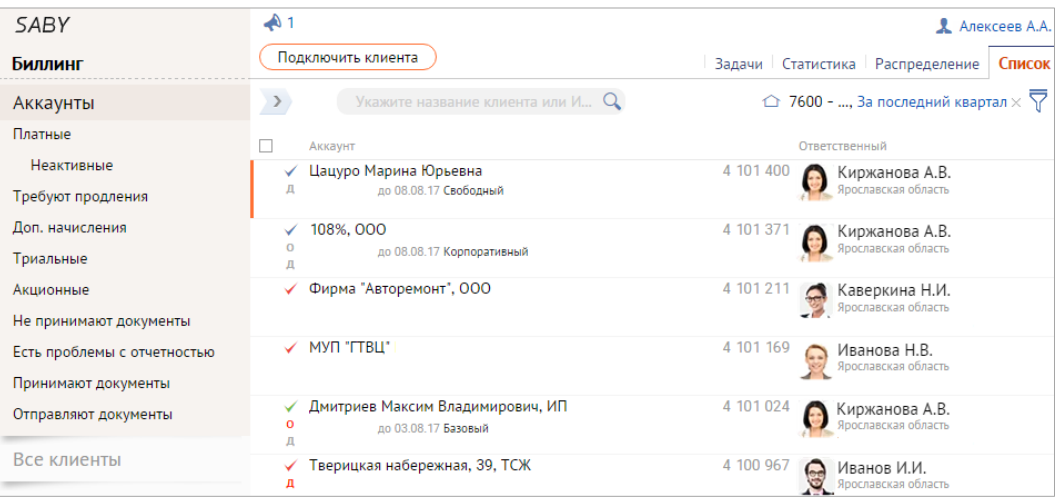

Рис. 3-1 — Подключенные клиенты

#### <span id="page-21-1"></span>**Проконтролировать неактивных клиентов**

Пользователь, который перестал пользоваться системой — не понимает, как работать, есть ошибки — начнет искать аналогичный продукт у конкурентов. От продления он откажется, а вы потеряете деньги. Чтобы это предотвратить, мы отслеживаем активность пользователей.

#### <span id="page-21-2"></span>**Какие клиенты считаются неактивными**

Мы выделяем три категории:

- Не пользовались лицензией менеджер должен выяснить почему.
- Ранее использовали, но не работают уже определенное время (свой срок для каждого продукта). Выясните, почему перестали — столкнулись со сложностями, не поняли, как пользоваться и т.п.
- Обработанные (с итогом) менеджер выяснил причины неактивности и указал комментарий.

#### <span id="page-21-3"></span>**Как работать с неактивными клиентами**

- 1. В биллинге перейдите в раздел «Аккаунты/Платные/Неактивные».
- 2. На вкладке «Список» в фильтре выберите «Мои». Чтобы отобрать неактивных клиентов по конкретной лицензии, также укажите ее в фильтре.

| <b>SABY</b>                                 | $\bigtriangleup$ 1 $\bigtriangleup$ 596                |                                           | 1. OMKpoume * & TpaBMHa A.E.                            |
|---------------------------------------------|--------------------------------------------------------|-------------------------------------------|---------------------------------------------------------|
| Биллинг                                     | Подключить клиента<br>$\checkmark$                     |                                           | Статистика Распределение<br>Список                      |
| Аккаунты                                    | Найти клиента по названию или ИНН                      | <sup>2</sup> 2. Bыберите                  | ▶ Мои $\times$ ▶ Все продукты ▶ с августа'18 $\sqrt{ }$ |
| Платные                                     |                                                        | Работал Был активен                       | Ответственный                                           |
| Неактивные                                  | Пегас-ОПТ, 000                                         | 06.07.18<br>Без итога                     | Травина А.Е.                                            |
| Требуют продления                           | до 10.04.19 4 мес                                      | 2 мес 4 мес назад                         | . 7699 Центральный Офис                                 |
| Доп. начисления<br>Триальные                | <b>Купец, ООО</b><br>до 09.08.19 8 мес                 | 10.08.18<br>Без итога<br>1 лн 3 мес назад | Травина А.Е.<br>7699 Центральный Офис                   |
| Акционные                                   | Булкина Анастасия Васильевна, ИП<br>до 13.09.19 10 мес | Без итога                                 | Травина А.Е.<br>7699 Центральный Офис                   |
| Не принимают документы<br>Есть проблемы     | Гарант-Сервис<br>до 02.09.19 9 мес                     | Без итога                                 | Травина А.Е.<br>7699 Центральный Офис                   |
| Принимают документы<br>Отправляют документы | АЛЬФА-БАНК, ОАО<br>до 17.09.19 10 мес                  | 26.09.18<br>Без итога<br>8 дн 1 мес назад | Травина А.Е.<br>7699 Центральный Офис                   |

Рис. 3-2 — Список моих клиентов

3. Нажмите дату — откроется карточка аккаунта в разделе «Активность» с фильтром по продукту. Посмотрите, пользовался ли клиент какими-либо возможностями.

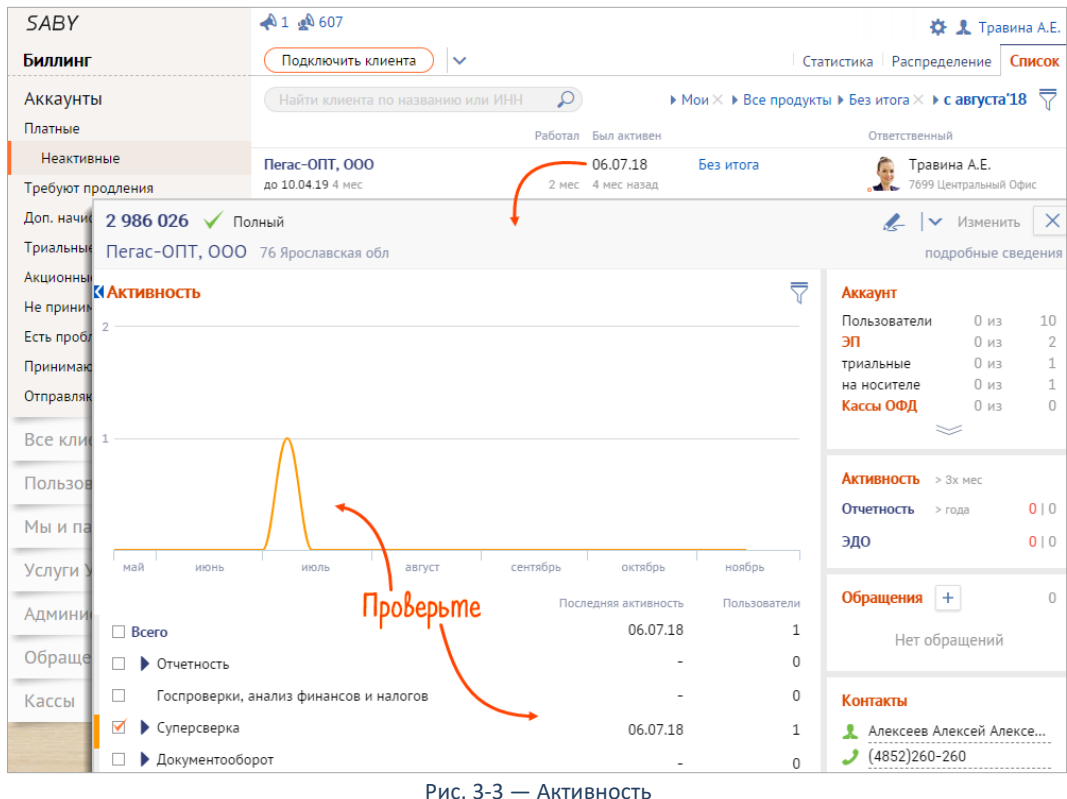

- 4. Свяжитесь с клиентом. Выясните, по какой причине он перестал пользоваться продуктом либо не пользовался вообще.
- 5. По итогу разговора:
	- $\degree$  Если проблему удалось решить, и клиент начал пользоваться лицензией, вручную обновите активность аккаунт пропадет из списка.
	- Клиент ушел к конкурентам или не ведет деятельность укажите итог.

| <b>SABY</b>                                 | $\bigtriangleup$ 1 $\bigtriangleup$ 596                |   |                              |                                                                   |                          | ₩ 1 Травина А.Е.                      |        |
|---------------------------------------------|--------------------------------------------------------|---|------------------------------|-------------------------------------------------------------------|--------------------------|---------------------------------------|--------|
| Биллинг                                     | Подключить клиента<br>$\checkmark$                     |   |                              |                                                                   | Статистика Распределение |                                       | Список |
| Аккаунты                                    | Найти клиента по названию или ИНН                      | Ω |                              | ▶ Мои $\times$ ▶ Все продукты ▶ Без итога $\times$ ▶ с августа"18 |                          |                                       |        |
| Платные                                     |                                                        |   | Работал Был активен          | 'кажите итог                                                      |                          | Этветственный                         |        |
| Неактивные                                  | Пегас-ОПТ, 000                                         |   | 06.07.18                     | Без итога                                                         |                          | Травина А.Е.                          |        |
| Требуют продления                           | до 10.04.19 4 мес                                      |   | 2 мес 4 мес назад            |                                                                   |                          | 7699 Центральный Офи                  |        |
| Доп. начисления                             | Купец, ООО<br>до 09.08.19 8 мес                        |   | 10.08.18<br>1 дн 3 мес назад | Без итога                                                         | или обновите активн      |                                       |        |
| Триальные<br>Акционные                      | Булкина Анастасия Васильевна, ИП<br>до 13.09.19 10 мес |   |                              | Без итога                                                         |                          | Травина А.Е.<br>7699 Центральный Офис |        |
| Не принимают документы                      | Гарант-Сервис                                          |   |                              | Без итога                                                         |                          | Травина А.Е.                          |        |
| Есть проблемы                               | до 02.09.19 9 мес                                      |   |                              |                                                                   |                          | 7699 Центральный Офис                 |        |
| Принимают документы<br>Отправляют документы | АЛЬФА-БАНК, ОАО<br>до 17.09.19 10 мес                  |   | 26.09.18<br>8 дн 1 мес назад | Без итога                                                         |                          | Травина А.Е.<br>7699 Центральный Офис |        |
|                                             |                                                        |   |                              |                                                                   |                          |                                       |        |

Рис. 3-4 — Отметка об итоге разговора

В результате у менеджера не должно быть неактивных клиентов без итога.

#### <span id="page-22-0"></span>**Обработать доп. начисления**

Дополнительные начисления — это стоимость услуг, которыми клиент уже воспользовался, но не оплатил. Доп. начисления формируются при превышении условий лицензии или использовании услуги с постоплатной системой расчета.

С момента формирования доп. начисления у клиента есть 30 дней, чтобы его оплатить. Если в течение этого периода счет не будет отгружен, функционал, которым клиент пользуется в долг, будет заблокирован.

Чтобы посмотреть дату создания доп. начисления, в карточке аккаунта откройте раздел «Платежи и начисления».

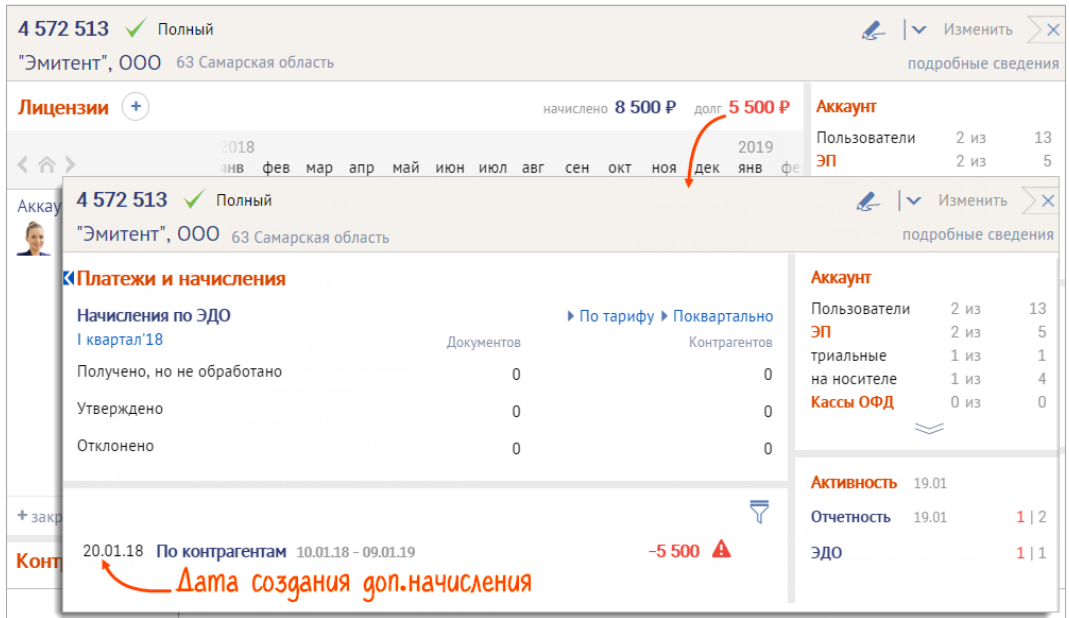

Рис. 3-5 — Дополнительные начисления

#### <span id="page-23-0"></span>**Как работать с доп. начислениями**

- 1. В разделе «Аккаунты/Доп. начисления» откройте вкладку «Список». В фильтре выберите:
	- «Ответственный» себя;
	- «Период» «За период», поля с датами оставьте пустыми.
- 2. Остальные параметры оставьте без изменений и нажмите «Отобрать». В списке отобразятся все начисления, по которым счет не выставлен или выставлен, но не отгружен. Чтобы посмотреть начисления с другим типом или статусом, укажите их в фильтре.

| <b>SABY</b>            | $\triangle$ 2                                                |                                          |                      | ₹ Травина А.Е.                       |
|------------------------|--------------------------------------------------------------|------------------------------------------|----------------------|--------------------------------------|
| Биллинг                | Подключить клиента                                           |                                          |                      | Статистика   Распределение<br>Список |
| Аккаунты               | $\rightarrow$<br>'кажите название клиента или ИНІ- ${\bf Q}$ |                                          |                      |                                      |
| Платные                | <b>Аккаунт</b>                                               | Ответственный                            | Отбираются Сбросить  | $\times$<br>Отобрать                 |
| Неактивные             | 3776552<br>Фабрика Обу                                       | Травина А.Е. •                           |                      |                                      |
| Требуют продления      | г Москва 7731623268<br>до 06.08.21 Базовый. ЭДО              | 76 Ярославская обл<br>7699 Центральный О | Статус               | Долг                                 |
| Доп. начисления        | Волжский цен<br>2 979 393                                    | Травина А.Е. •                           | Начисление           | <b>Bce</b>                           |
| Триальные              | г. Калининск 641590 (11 орг.)<br>до 02.09.21 Розница, То.    | 76 Ярославская обл<br>7699 Центральный О |                      |                                      |
| Акционные              | 2 979 032<br>"Золотое дно"                                   | Травина А.Е. •                           | Регион               |                                      |
| Не принимают документы | г.Ярославль 760407 (5 орг.)<br>до 15.05.21 Lite, Базовы      | 76 Ярославская обл<br>7699 Центральный О | <b>Ответственный</b> | Травина Анна Евгеньевна $\times$     |
| Есть проблемы          | 000 "Эмитент"<br>2 979 030<br>г. Санкт-Петербург 7 (2 орг.)  | Травина А.Е. •<br>76 Ярославская обл     | Тип офиса            | <b>Bce</b>                           |
| Принимают документы    | до 07.10.20 Торги                                            | 7699 Центральный О                       | Период               | За период                            |
| Отправляют документы   | 2 972 570<br>ООО ПромСе<br>г. Москва 7714731792 (3 орг.)     | Травина А.Е. •<br>76 Ярославская обл     |                      |                                      |
| Отправляют отчеты      | до 24.12.19 Розница                                          | 7699 Центральный Офис                    |                      |                                      |
| Все клиенты            | ПАО "Обитель"<br>3 789 033<br>г. Обнинск 0148739             | Закрепить<br>40 Калужская обл            |                      | 2 500<br>По доп. точкам продаж       |
|                        |                                                              |                                          |                      |                                      |

Рис. 3-6 — Список аккаунтов с доп. начислениями по закрепленным клиентам

3. Свяжитесь с клиентом. Объясните причины возникновения доп. начисления и уточните:

- по какой системе налогообложения сдается отчетность;
- является ли клиент бюджетной организацией;
- в какие контролирующие органы собирается сдаваться;
- сколько электронных подписей требуется.
- 4. Предложите варианты расширения лицензии.

Если клиент утверждает, что лицензию не превышал, покажите, где он может посмотреть детализацию в своем кабинете. Чтобы выгрузить ее в файл, в карточке аккаунта откройте раздел «Платежи и начисления», кликните начисление и нажмите $\mathbf{B}$ .

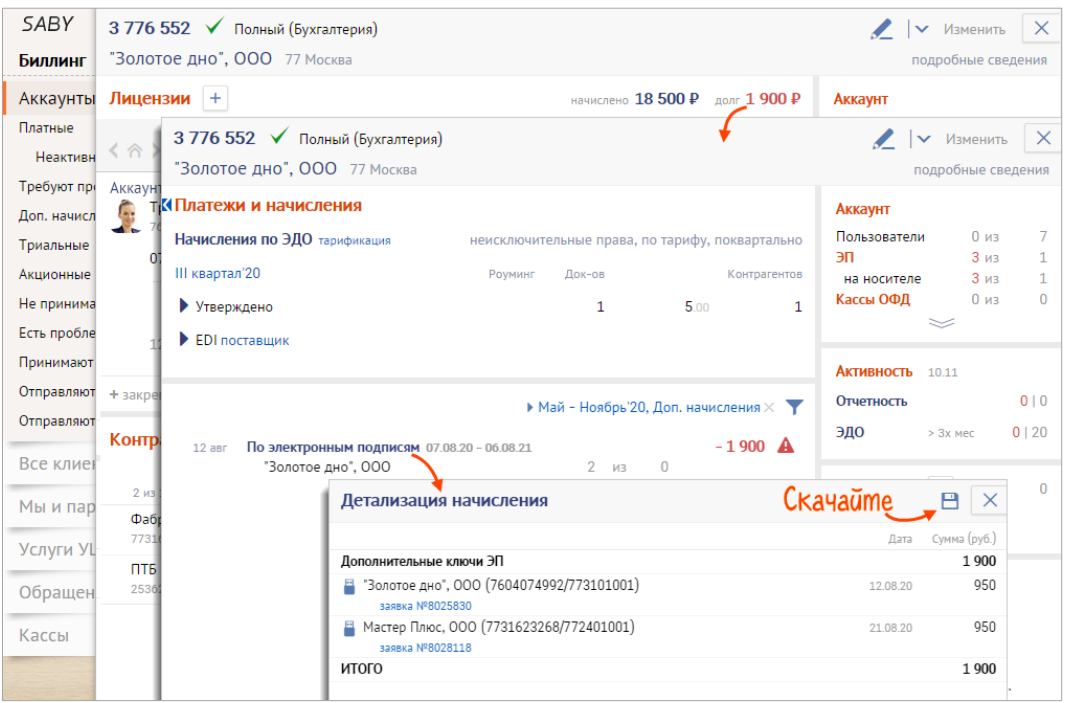

Рис. 3-7 — Выгрузка детализации по доп. начислениям

5. Выставьте счет. Для этого наведите указатель мыши на начисление в разделе «Доп. начисления» или в карточке аккаунта. Нажмите **.** 

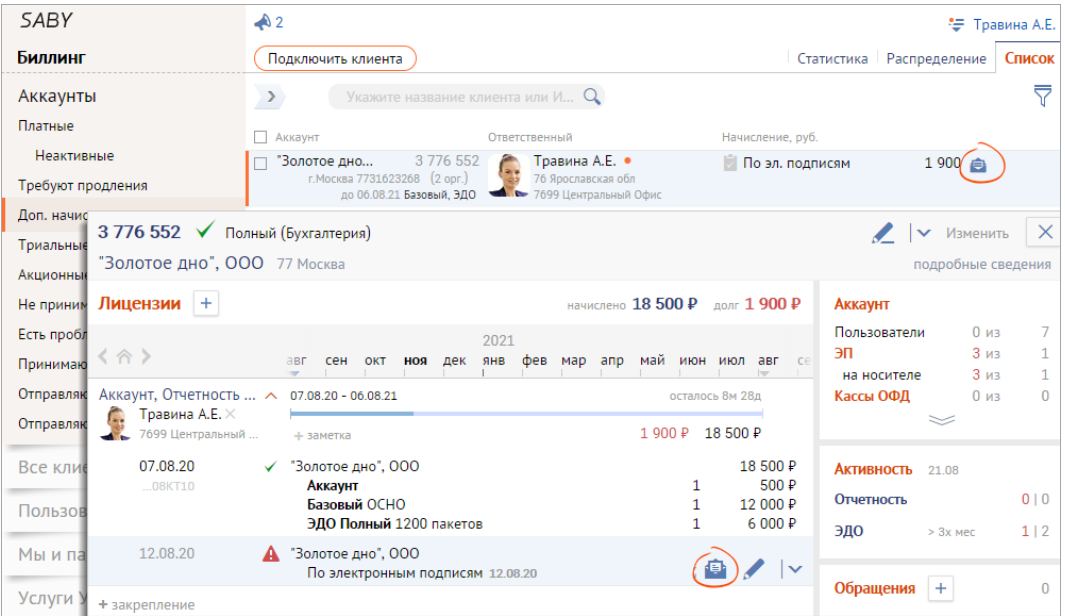

Рис. 3-8 — Формирование счета на доп. начисление

В новой вкладке откроется счет в вашей учетной системе. Убедитесь, что все позиции указаны правильно. Добейтесь оплаты. После отгрузки доп. начисления пропадут.

При работе с доп. начислениями помните, что если:

- выставленный счет не охватывает весь долг в течение недели появятся новые начисления;
- оплата не поступила в течение 30 дней с момента формирования начисления функционал, предоставленный в долг, будет автоматически заблокирован;
- клиент отказался оплачивать доп. начисление менеджер должен установить в аккаунте отметку  $\mathbb{Q}$ .

#### <span id="page-24-0"></span>**Клиент отказался оплачивать доп. начисление**

Когда клиент отказывается оплачивать доп. начисление, объясните, что он больше не сможет пользоваться продуктом. Это правило действует для всех типов доп. начислений. Некоторые долги влияют на работу не только продукта, взятого в долг, но и на аккаунт в целом. Например, просроченный долг «по отчетам» с отметкой «Отказались» блокирует работу всех сервисов аккаунта, а «по документам» — отправку от всех контрагентов.

Если клиент с этим согласен, в карточке аккаунта напротив доп. начисления нажмите  $\mathbb{R}$ . В поле «Комментарий»

#### укажите причину отказа.

| 843 297                                                |                         |                             |             |                                  |                 |                 |     |                                    |      | $\mathbf{Z}$<br>$\mathsf{I}\mathsf{v}$     | Пригласить                      | Изменить                                              |        |
|--------------------------------------------------------|-------------------------|-----------------------------|-------------|----------------------------------|-----------------|-----------------|-----|------------------------------------|------|--------------------------------------------|---------------------------------|-------------------------------------------------------|--------|
| Золотое дно, ООО 76 Центральный округ                  |                         |                             |             |                                  |                 |                 |     |                                    |      |                                            |                                 | подробные сведения                                    |        |
| Лицензии<br>$+$                                        | Подключить              |                             |             |                                  |                 |                 |     | начислено $0 \, P$ долг $700 \, P$ |      |                                            | Аккаунт                         |                                                       |        |
| く合ゝ                                                    | 2018<br><b>THB</b><br>÷ | Фев                         | мар         | апр                              | май июн июл авг | сен             | OKT | ноя дек                            |      | 2019<br>янв фе<br>$\overline{\phantom{0}}$ | Пользователи<br>эп<br>триальные | 0 <sub>u3</sub><br>2 <sub>u3</sub><br>1 <sub>u3</sub> | 10     |
| Аккаунт<br>Травина А.Е. $\times$<br>7699 Центральный о | $\sim$                  | 11.01.18                    |             |                                  |                 |                 |     | 700 ₽                              | 0P   |                                            | на носителе<br>Кассы ОФД        | 1 <sub>u3</sub><br>0 <sub>M3</sub>                    | 0<br>U |
| 11.01.18<br>117430                                     |                         | Золотое дно, ООО<br>Аккаунт | ЭП на Token | Корпоративный 5                  |                 |                 |     |                                    |      | 13 100 ₽<br>500 P<br>11 900 ₽<br>700₽      | <b>Активность</b><br>Отчетность |                                                       | 0 0    |
| 12.01.18                                               | A                       |                             |             | По электронным подписям 12.01.18 |                 |                 |     | 但                                  | n(") | $\checkmark$                               | ЭДО                             |                                                       | 0 0    |
| + закрепление                                          |                         |                             |             |                                  |                 | <b>Ha</b> xMume |     |                                    |      |                                            |                                 |                                                       |        |
| Контрагенты (+)                                        |                         | Поиск                       |             | $\mathcal{Q}$<br>Тарифы          |                 |                 |     | Подписи                            |      | Действующие                                | Обращения                       | $+$<br>Нет обращений                                  | $\cup$ |
| 2.435                                                  |                         |                             |             | $0$ $\nu$ 3 $0$                  |                 | Добавлена       |     | 2 из 1                             |      | Заявки                                     |                                 |                                                       |        |

Рис. 3-9 — Отметка «Отказались»

Начисления, отмеченные таким способом, пропадут из общей статистики и будут отражаться только при установленном фильтре «Отказались».

| <b>SABY</b>            |                            |          |            |                     |                      |               | ₹ Травина А.Е. |
|------------------------|----------------------------|----------|------------|---------------------|----------------------|---------------|----------------|
| Биллинг                | Подключить клиента         |          |            |                     | Статистика           | Распределение | Список         |
| Аккаунты               | $\rightarrow$              |          |            |                     |                      |               | ₹              |
| Платные<br>Неактивные  | Регионы                    | Аккаунты | Отчетность | Отбираются Сбросить |                      | Отобрать      | $\times$       |
| Требуют продления      | <b><i><u>MTOFO</u></i></b> | 22 786   | 62 082 320 | Статус              | Долг                 |               | -              |
| Доп. начисления        | 01 Адыгея                  | 38       | 265 595    | Начисление          | Не выставлено        |               |                |
| Триальные<br>Акционные | 02 Башкортостан            | 514      | 1 387 900  | Регион              | Не отгружено<br>Долг |               |                |
| Не принимают документы | 03 Бурятия                 | 146      | 438 280    | Ответственный       | Отказались           |               |                |
| Есть проблемы          | 04 Алтай                   | 14       | 17 150     | Тип офиса           | Отгружено            |               |                |
| Принимают документы    | 05 Дагестан                | 50       | 390 735    | Период              | Прощено              |               |                |
| Отправляют документы   | 06 Ингушетия               | 16       | 36 825     | $189 -$             | Включено в тариф     |               |                |
| Отправляют отчеты      | 07 Кабардино-Балкария      | 57       | 93 925     | $\bf{0}$            | Bce<br>16 100        | 13 /00        | 123 / 25       |

Рис. 3-10 — Список клиентов, отказавшихся оплачивать доп. начисление

Если клиент передумает и решит оплатить доп. начисление, в карточке аккаунта нажмите  $\mathbb{D}$ .

#### <span id="page-25-0"></span>**Построить статистику использования продуктов**

Статистика о продуктах позволяет руководителю увидеть, какие сервисы наиболее популярны у клиентов, а к каким интерес угасает. Для крупных продуктов реализована детализация по подсистемам (например, для отчетности — по ЭО и УБ). В статистике отображаются клиенты, которые хотя бы раз за период воспользовались сервисом. Например, создали отчет в госорган или открыли смену в Presto.

Чтобы посмотреть, сколько пользователей или аккаунтов используют продукт:

1. В разделе «Аккаунты» или «Пользователи» откройте вкладку «Статистика».

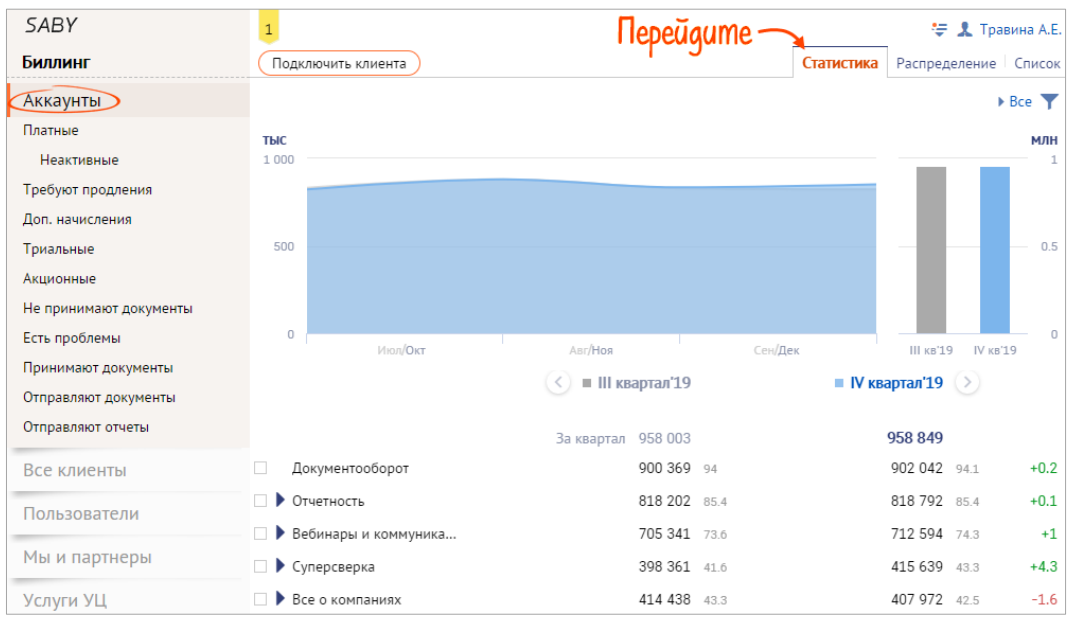

Рис. 3-11 — Статистика использования продуктов

- 2. Выберите продукт.
- 3. Установите период анализа.
- 4. Проверьте, растет или падает количество пользователей, которые работают с этим продуктом.

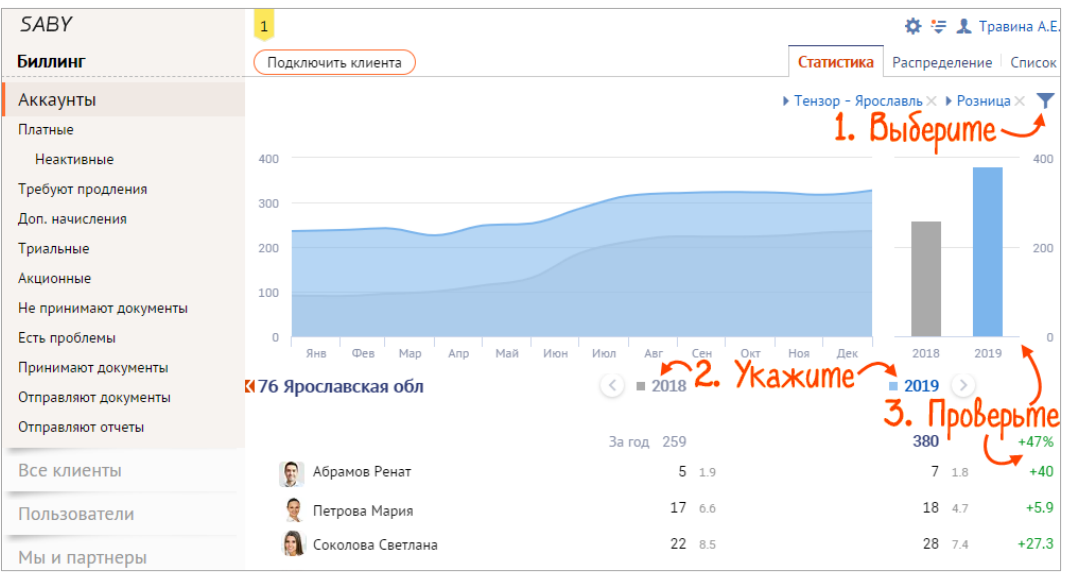

Рис. 3-12 — Настройка параметров отбора

Если динамика отрицательная, стоит связаться с клиентами, чтобы не упустить их при продлении.

### <span id="page-27-0"></span>**Глава 4. Техническая поддержка клиентов**

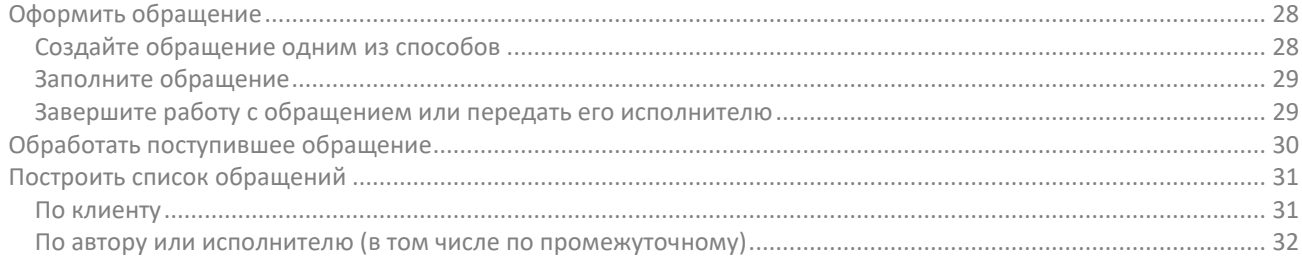

Технические и организационные вопросы, с которыми клиент обращается в техподдержку, фиксируются в его карточке с помощью документа «Обращение».

#### <span id="page-27-1"></span>**Оформить обращение**

Репутация компании, прежде всего, складывается из отзывов клиентов. Чтобы их мнения были положительные, любые трудности, с которыми они столкнулись должны решаться незамедлительно. В данном случае, нужно зафиксировать проблему — создать обращение.

#### <span id="page-27-2"></span>**Создайте обращение одним из способов**

В карточке клиента/аккаунта

По ИНН или названию найдите карточку клиента (или аккаунта), у которого возникла проблема. Перейдите в раздел «Обращения» и нажмите «Добавить обращение» в карточке клиента.

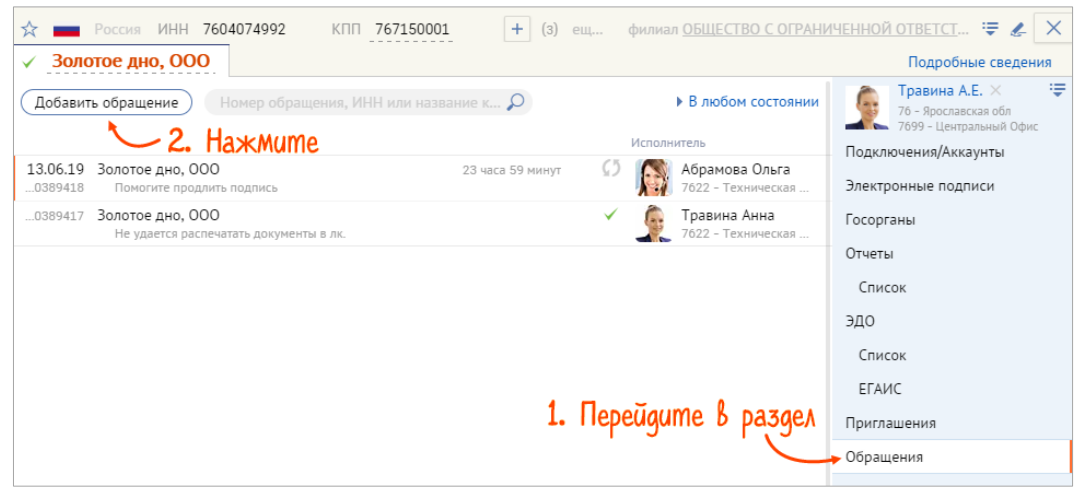

Рис. 4-1 — Создание обращения из карточки клиента

#### В любом разделе биллинга

Если на вас или вашем отделе есть нерешенные обращения, то на панели навигации будет присутствовать значок **••** «На мне» и/или **••** «На отделе». Нажмите по цифре рядом и в открывшейся панели выберите «Добавить обращение».

| <b>SABY</b>                  |          |                          |                    | A 1 sh 26 \ 1. Omkpoume cnucok odpacue Huu                                                                                                    |                                                    | <b>1</b> Травина А.Е.  |
|------------------------------|----------|--------------------------|--------------------|----------------------------------------------------------------------------------------------------|----------------------------------------------------|------------------------|
| Биллинг                      |          | Подключить клиента       |                    |                                                                                                    |                                                    |                        |
| Все клиенты                  | 13067980 |                          |                    | Укажите имя клиента, ИНН, e-mail, лицевой счет                                                                                                    |                                                    |                        |
| Потенциальные клиент 1909484 |          | $>$ Kak                  |                    |                                                                                                    |                                                    |                        |
| Приглашены                   | 1485358  |                          |                    | 2. Haxmume                                                                                                    |                                                    |                        |
| Отказались                   | 395      | Пост                     | Добавить обращение |                                                                                                    | На мне                                             | На отделе              |
| Потерянные                   | 239054   | Найт                     |                    | Введите номер рекламации, ИНН или на Q                                                                                                    |                                                    |                        |
| Активные триальные 197734    |          | Пред<br>$B_{\text{HIN}}$ |                    | Описание                                                                                                    |                                                    |                        |
| Аккаунты                     | 1194350  | Выпу                     | 11.04<br>11488 609 | Вокач-Болдырев Игорь Игоревич, ИП<br>Откуда (с какого сайта) тензор берёт информацию о сданных отчётах в РОССТАТ?                                                                    | 3959400 - Вокач-Болдырев Игорь Игоревич, ИГ        |                        |
| Платные                      | 509664   | Пере                     | 11 487 328         | Вариант, ООО                                                                                                    |                                                    | 3995311 - Вариант, ООО |
| <b>Неактивные</b>            | 12986    | Pa <sub>3</sub> M        |                    | Организация была переведена из корпоратива, при этом руководитель говорит, что не все отчеты бы                                                                                      |                                                    |                        |
| Требуют продления            | 17075    | $>$ Hobe                 |                    | 11 487 204 ТК "Контакт", ООО<br>Добрый день. Вопрос по отчету на реге: "Аккаунты->Отправляют документы". Периодически монитор                                                        | 3201860 - КЦ Консультант-Воронеж, ООО, ТК "Контакт |                        |
| Доп. начисления              | 8908     |                          | 11 486 364         | Паршиков Алексей Алексеевич, ИП                                                                                                    | 147113 - Паршикова Елена Владимировна, ИП, Рыбна   |                        |
| Триальные                    | 678811   |                          |                    | есть ли в сбис форма в ТОГС 1-ип (обл) Сведения о производстве продукции индивидуальным предп                                                                                        |                                                    |                        |
| Акционные                    | 57216    |                          | 11486 197          | Управление по Эксплуатации Азмс Инсарског 1979301 - Управление по Эксплуатации Азмс Инсарск<br>При передаче на подпись отчета П-4 автоматически меняется дата с 31.0316 на 30.09.16. |                                                    |                        |

Рис. 4-2 — Создание обращения из раздела биллинга

#### Из раздела «Обращения»

В главном меню биллинга выберите пункт «Обращения». Нажмите «У клиента» и выберите тему: технические или организационные вопросы.

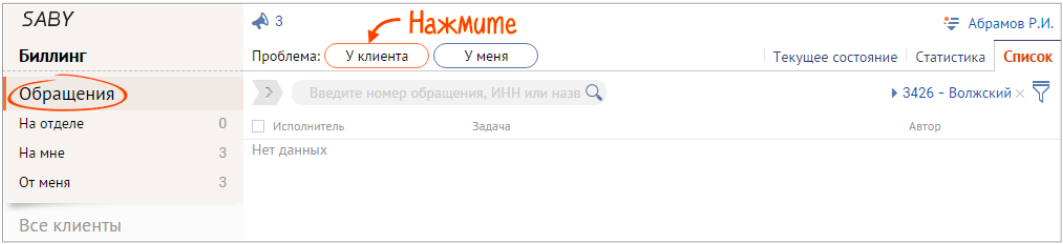

Рис. 4-3 — Раздел «Обращения»

#### <span id="page-28-0"></span>**Заполните обращение**

- 1. Поле «Контракт» заполняется автоматически. Это группа клиентов, для которых установлен определенный срок и приоритет обработки обращений. Если контракт не выбран, устанавливается срок обработки 1 сутки и стандартный приоритет. Менять в этом поле ничего не нужно.
- 2. В поле «Клиент» выберите контрагента. При создании обращения из карточки клиента это поле заполнится автоматически.
- 3. Укажите контактное лицо и его данные для связи.
- 4. Максимально четко и подробно опишите проблему, на вкладке «Вложения» приложите:
	- скриншоты ошибок;
	- $^{\circ}$  если пришел отказ от госоргана комплект документов;
- $^{\circ}$  если проблемы с загрузкой отчетности файл, который пытались загружать.
- 5. В поле «Вид проблемы» выберите из списка тему обращения.

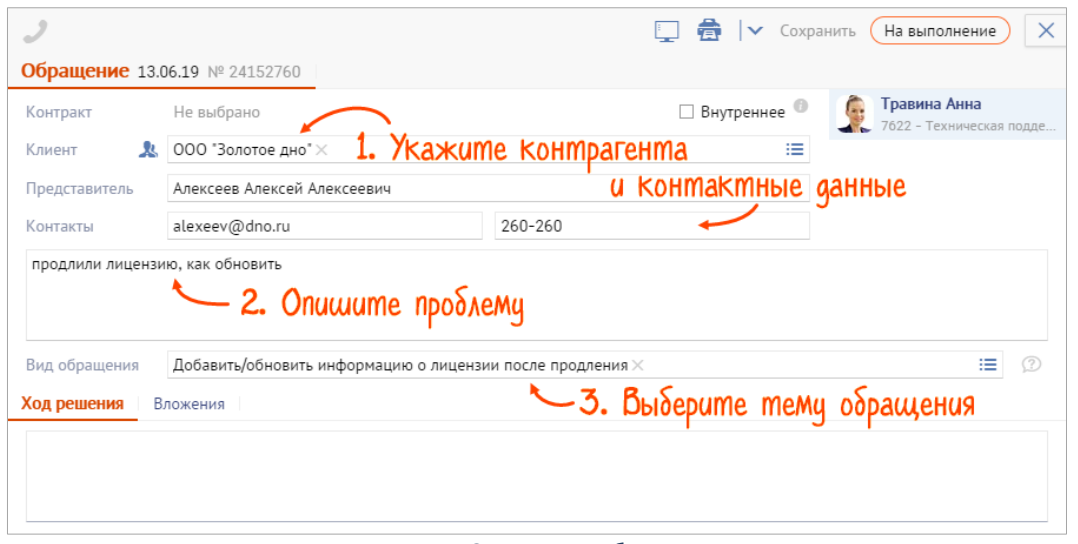

Рис. 4-4 — Заполнение обращения

Будьте внимательны при заполнении обращения. Описание проблемы и комментарии к ней должны быть максимально корректными, использование ненормативной лексики недопустимо. В карточке обращения клиент видит:

- описание проблемы;
- этапы решения обращения и комментарии к ним;
- сообщения о текущем состоянии;
- сообщения, адресованные лично клиенту. Внутренняя переписка между сотрудниками нашей компании клиенту не доступна.

#### <span id="page-28-1"></span>**Завершите работу с обращением или передать его исполнителю**

Если вы решили проблему и сообщили решение заявителю, просто завершите работу по обращению:

- 1. В поле «Ход решения» напишите, какие действия выполнены для решения проблемы клиента.
- 2. Выберите вид проблемы, если он еще не указан.
- 3. Нажмите кнопку «На выполнение» и выберите «Решено».

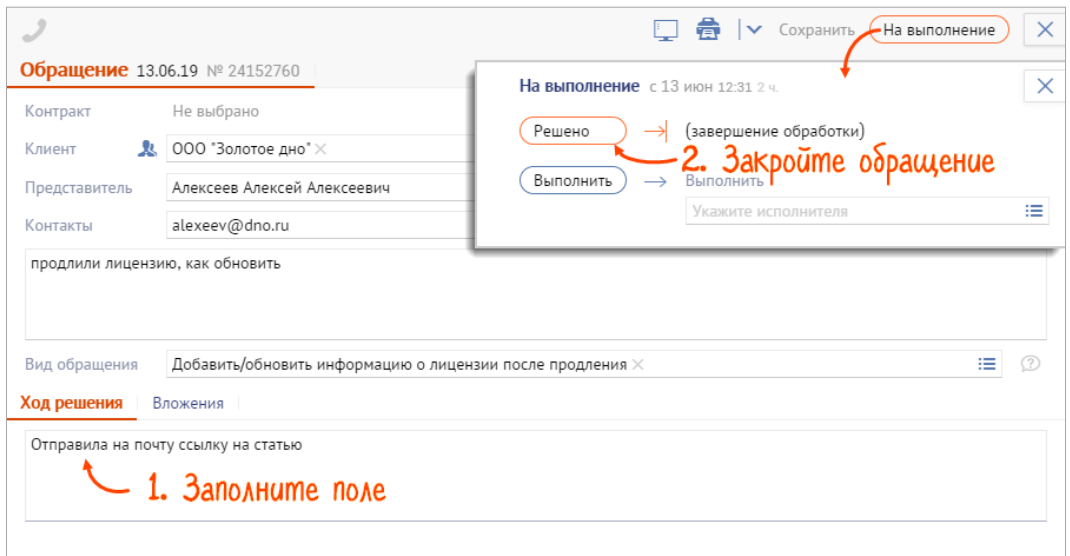

Рис. 4-5 — Закрытие обращения

Если сразу решить проблему не получилось, или необходимо привлечь другого сотрудника, нажмите «На выполнение», укажите исполнителя или отдел и нажмите «Выполнить».

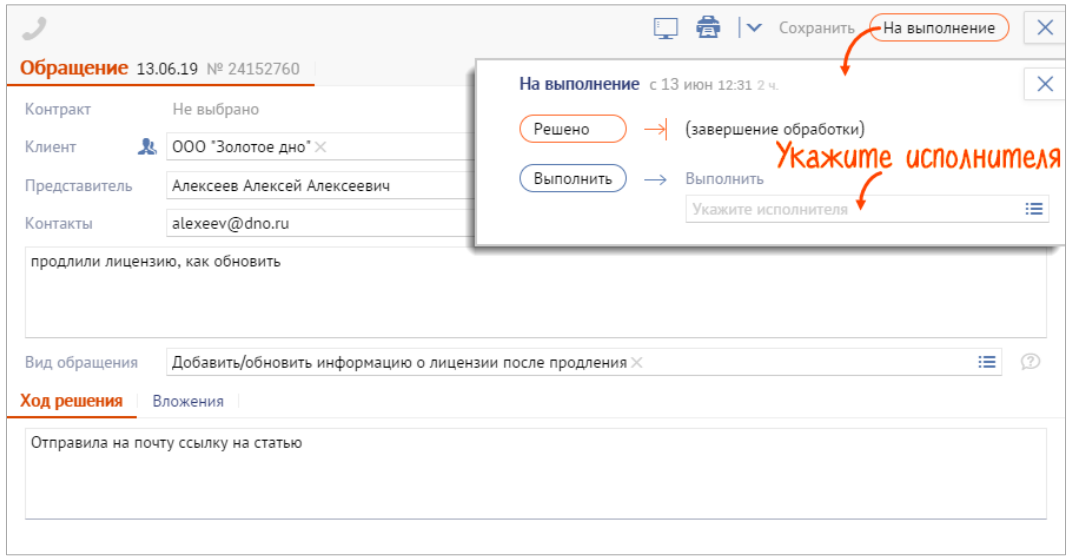

Рис. 4-6 — Передача обращения

#### <span id="page-29-0"></span>**Обработать поступившее обращение**

- 1. Откройте список нерешенных обращений, где в качестве исполнителя выбраны вы или ваш отдел/точка продаж. Для этого перейдите в раздел «Обращения/На мне» или «Обращения/На отделе», либо на любой странице биллинга кликните цифру у значка:
	- **••** нерешенные обращения, где в качестве исполнителя выбран ваш отдел/точка продаж.
	- нерешенные обращения, где вы выбраны исполнителем.

| <b>SABY</b>                         | <b>Ha</b> <sub><i><b>KMume</b></i></sub> |                                                                                  | Алексеев А.А.                    |                                             |
|-------------------------------------|------------------------------------------|----------------------------------------------------------------------------------|----------------------------------|---------------------------------------------|
| Биллинг                             | Проблема:<br>У клиента                   | У меня                                                                           |                                  |                                             |
| Обращения                           | Введите номер обращения, ИНН или на $Q$  |                                                                                  |                                  | ▶ 7699 - Центральный Офис $\times$ $\nabla$ |
| На отделе<br>4                      | <b>Исполнитель</b>                       | Задача                                                                           | Срок                             | ABTOD                                       |
| На мне<br>От меня                   | 7699 Центральный Офис                    | Тортики, ООО<br>1. Гражданское законодательство основывает                       | 207 233 832<br>от 07.11 до 08.11 | Сервис Рекламаций<br>C5                     |
| <b>UAU nepeugume</b><br>Все клиенты | 7699 Центральный Офис                    | Молочный Комбинат "Воронежский", ПАО<br>Письмо в поддержку Контакты: 4684 653654 | 207 232 234<br>от 18.10 до 19.10 | Сервис Рекламаций<br>C5                     |
| Аккаунты                            | 7699 Центральный Офис                    | Мосинжпроект, АО<br>Заявка на обратный звонок Контакты: 8-963-                   | 207 167 244<br>от 10.10 до 11.10 | Сервис Рекламаций                           |

Рис. 4-7 — Переход к списку обращений

2. Заберите обращение отдела себе, чтобы одновременно несколько сотрудников не занимались решением одной и той же проблемы. Для этого в обращение нажмите «Выполнить», в качестве исполнителя выберите себя и кликните «переназначить».

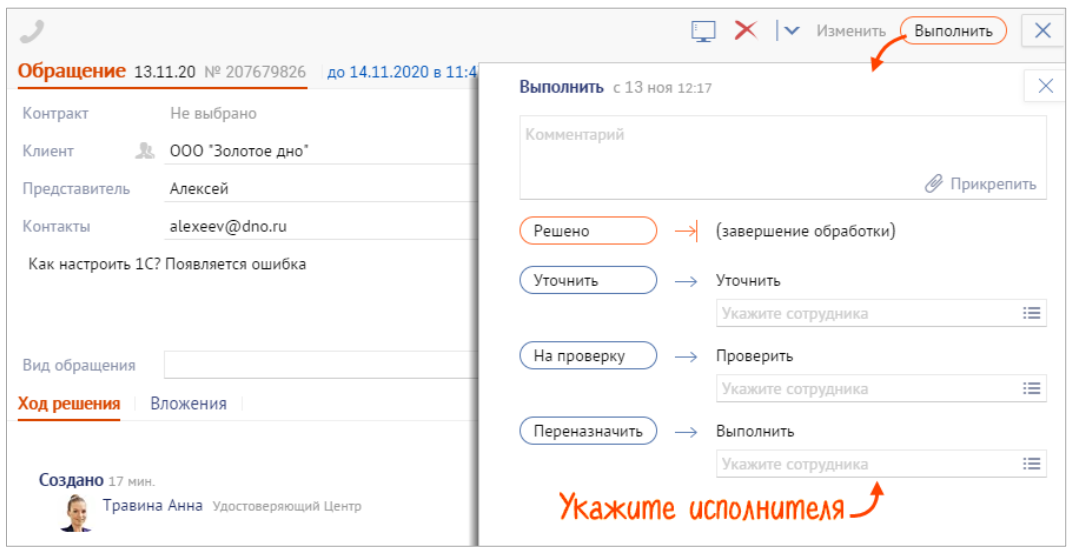

Рис. 4-8 — Передача обращения другому сотруднику

- 3. Обработайте обращение нажмите «Выполнить» и выберите действие в зависимости от проделанной работы.
	- Вы решили проблему, но с заявителем не связывались в поле «Комментарий» укажите, что нужно сделать для решения проблемы, выберите исполнителя (например, автора обращения) и нажмите «На проверку».
	- Вы решили проблему и связались с заявителем работу по обращению можно завершить: в поле «Комментарий» напишите, какие действия были выполнены для решения проблемы клиента, выберите «Решено».
	- Обращение нужно передать на исполнение другому сотруднику укажите исполнителя и нажмите «Переназначить».
- 4. Выберите вид проблемы, если он указан не верно или автор не сделал этого при создании обращения.

#### <span id="page-30-0"></span>**Построить список обращений**

#### <span id="page-30-1"></span>**По клиенту**

Зная реквизиты клиента можно построить список его обращений:

в карточке клиента или аккаунта перейдите в раздел «Обращения»;

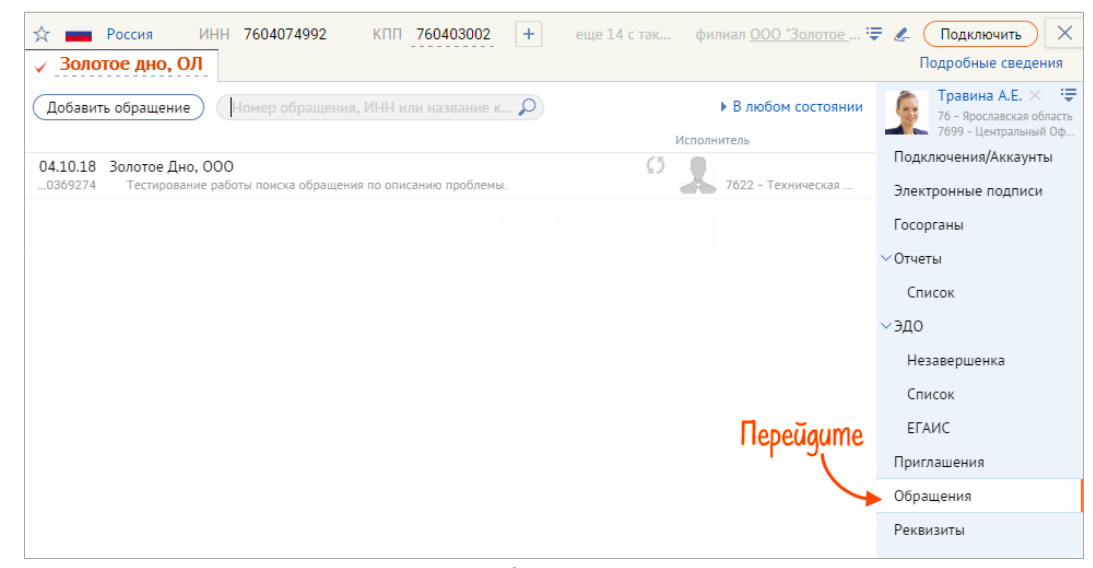

Рис. 4-9 — Раздел «Обращения» в карточке клиента

в разделе «Обращения» откройте фильтр и укажите клиента;

| <b>SABY</b>   |   | $\clubsuit$ 3                                 | ₩ Абрамов Р.И.                                        |                         |                                |                          |
|---------------|---|-----------------------------------------------|-------------------------------------------------------|-------------------------|--------------------------------|--------------------------|
| Биллинг       |   | У клиента<br>Проблема:                        | У меня                                                |                         | Текущее состояние   Статистика | Список                   |
| Обращения     |   | Введите номер обращения, ИНН или на $Q$       |                                                       |                         |                                |                          |
| На отделе     |   | Исполнитель                                   | Задача                                                |                         |                                |                          |
| На мне        | 3 | Региональные менеджер                         | Индивидуальный предприним<br>Заявка на сотрудничество | Отбираются Сбросить     |                                | $\times$<br>Отобрать     |
| От меня       | 3 | Администратор22 Служ                          | Дикий ЛЕС, ООО                                        |                         | За полгода                     |                          |
| Все клиенты   |   | Техподдержка vip клиен                        | 123                                                   | Период                  |                                | $\overline{\phantom{a}}$ |
|               |   | Партнер_Рекламации 5<br>7511 Партнер Обращени | ОБРАШЕНИЯ АВТОТЕСТЫ Н<br>СмокиРешитьСразуРазделОбрац  | Статус                  | Bce                            | $\overline{\phantom{a}}$ |
| Аккаунты      |   | Партнер_Рекламации 5                          | ОБРАЩЕНИЯ_АВТОТЕСТЫ_Н                                 |                         | Включая черновики              |                          |
| Мы и партнеры |   | 7511 Партнер Обращени                         | СмокиРешитьСразуРазделОбрац                           | <b>Yka</b> <i>x</i> ume | Bce                            | $\overline{\phantom{a}}$ |
|               |   | Региональные менеджер                         | Индивидуальный предприним                             |                         |                                |                          |
| Услуги УЦ     |   |                                               | Заявка на сотрудничество                              | <b>Клиент</b>           | Найти клиента                  |                          |
| Кассы         |   | Региональные менеджер                         | Индивидуальный предприним<br>Заявка на сотрудничество | ABTOD                   | Найти сотрудника или отдел     |                          |

Рис. 4-10 — Фильтр по клиенту в разделе «Обращения»

#### в строке поиска введите номер обращения.

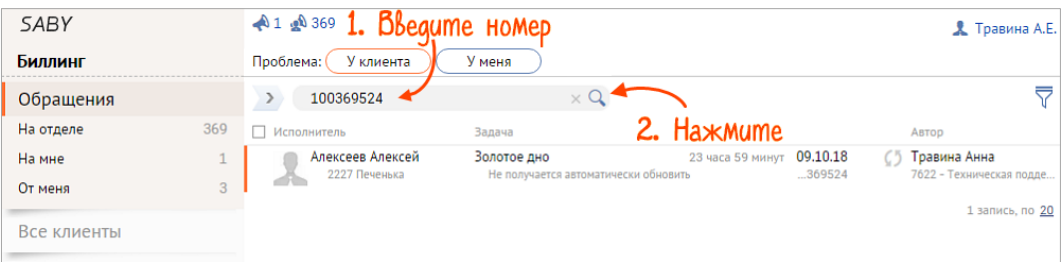

Рис. 4-11 — Поиск по номеру обращения

#### <span id="page-31-0"></span>**По автору или исполнителю (в том числе по промежуточному)**

Список обращений, в которых вы — автор, можно посмотреть в разделе «Обращения/От меня».

| <b>SABY</b> |     | 1.81369       |                                       |                                       |                                               |                    |    | Я Травина А.Е.                           |
|-------------|-----|---------------|---------------------------------------|---------------------------------------|-----------------------------------------------|--------------------|----|------------------------------------------|
| Биллинг     |     | Проблема:     | У клиента                             | У меня                                |                                               |                    |    |                                          |
| Обращения   |     | $\rightarrow$ | Введите номер обращения, ИНН или на Q |                                       |                                               |                    |    |                                          |
| На отделе   | 369 | Исполнитель   |                                       | Задача                                |                                               |                    |    | Автор                                    |
| На мне      |     |               | Алексеев Алексей                      | Золотое дно                           | 23 часа 54 минуты                             | 09.10.18           | CΊ | Травина Анна                             |
| От меня     | A   |               | 2227                                  | Не получается автоматически обновить  |                                               | 369524             |    | 7622 - Техническая подде                 |
| Все клиенты |     |               | 0216 ИП Ларионов А.Ю.                 | Не отправляются электронные документы | АВТОТЕСТ лицензия кончилась < 3 4 дня 5 часов | 04.10.18<br>369025 | C) | Травина Анна<br>7622 - Техническая полле |
| Аккаунты    |     |               | Откройте раздел                       |                                       |                                               |                    |    | $1 - 2$ , no. 20                         |

Рис. 4-12 — Список обращений, где вы — автор

Обращения, в которых вы — исполнитель, находятся в разделе «Обращения/На мне» на вкладке «Выполненные мной».

| <b>SABY</b> |     | 41.28369                              |                                  |                  |          |                      |        |
|-------------|-----|---------------------------------------|----------------------------------|------------------|----------|----------------------|--------|
| Биллинг     |     | Проблема:<br>У клиента                | У меня                           |                  |          | Выполненные мной     | Список |
| Обращения   |     | Введите номер обращения, ИНН или на Q |                                  |                  |          |                      | ₹      |
| На отделе   | 369 | Исполнитель                           | Задача                           |                  |          | Автор                |        |
| На мне      |     | 7622 - Техническая подд               | Отчетность плюс, ООО             | 23 часа 46 минут | 09.10.18 | Инттест Москва<br>65 |        |
| От меня     |     |                                       | СмокиМоиОбозшения 10.09-16:37:19 |                  | .369509  |                      |        |
| Все клиенты |     | lepeugume                             |                                  |                  |          |                      |        |

Рис. 4-13 — Список обращений, где вы — исполнитель

Постройте список обращений, в которых автор или исполнитель — другой сотрудник или отдел. Для этого укажите в фильтре исполнителя и/или автора. Здесь же можно найти обращение, если известны данные клиента (ИНН, название или номер аккаунта).

| <b>SABY</b>       | A 1 an 369                                             |                                                      |                     |                            | Я. Травина А.Е. |
|-------------------|--------------------------------------------------------|------------------------------------------------------|---------------------|----------------------------|-----------------|
| Биллинг           | Проблема:<br>У клиента                                 | У меня                                               |                     |                            |                 |
| Обращения         | Введите номер обращения, ИНН или на Q<br>$\rightarrow$ |                                                      |                     |                            |                 |
| На отделе<br>369  | П Исполнитель                                          | Задача                                               |                     |                            |                 |
| На мне            | Техподдержка ЭДО                                       | <b>ПОДДЕРЖКА СТИМА</b>                               | Отбираются Сбросить |                            | X<br>Отобрать   |
| 4<br>От меня      |                                                        | тест                                                 |                     |                            |                 |
| Все клиенты       | Алексеев Алексей<br>2227 Печенька                      | Золотое дно<br>Не получается автоматически об        | Период              | За полгода                 |                 |
|                   | 7622 - Техническая подд                                | Отчетность плюс, ООО                                 | Статус              | Bce                        |                 |
| Аккаунты          |                                                        | СмокиМоиОбращения 10.09-163                          |                     | Включая черновики          |                 |
| Пользователи      | Иванова Юлия<br>7622 - Техническая подд                | ДИРЕКЦИЯ ПО УПРАВЛЕНИЮ<br>СмокиМоиОбращения 10.09-16 | Пометки             | Bce                        |                 |
| Мы и партнеры     | Иванова Юлия<br>7622 - Техническая подд                | Золотое дно<br>СмокиМоиОбращения 10.09-16            | <b>Клиент UAU</b>   | Найти клиента              |                 |
|                   |                                                        |                                                      | Автор               | Найти сотрудника или отдел |                 |
| Услуги УЦ         |                                                        | <b>Выдерите</b>                                      |                     | □ Созданные клиентом       |                 |
| Администрирование |                                                        |                                                      | • Исполнитель       | Найти сотрудника или отдел |                 |
| Кассы             |                                                        |                                                      | Состояние           |                            |                 |
|                   |                                                        |                                                      |                     | П Только просроченные      |                 |
|                   |                                                        |                                                      |                     |                            |                 |

Рис. 4-14 — Список обращений по другому автору или исполнителю

Таким образом любая проблема клиента фиксируется в биллинге. При повторном обращении сотрудник техподдержки сможет увидеть, какие вопросы появлялись ранее и как их решали.

## <span id="page-33-0"></span>Стоимость

Определяется в индивидуальном порядке. Подробнее — на сайте системы <https://s-billing.ru/price.html>